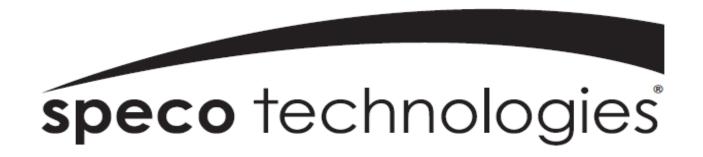

User Guide (Ver.1.7)

Model: DVR82HD

2 Channel HDcctv + 8 Channel Full D1 Digital Video Recorder

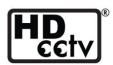

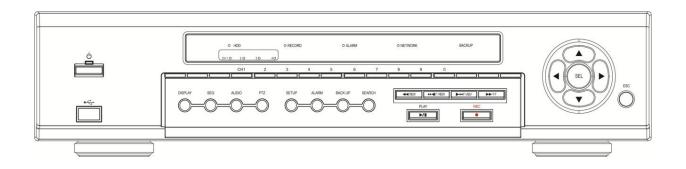

#### **About This User's Guide**

Before operating the unit, please read this user's guide thoroughly and retain it for future reference.

# **Cautions**

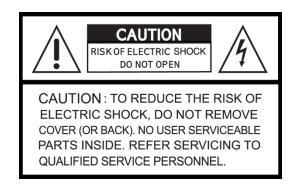

# **Explanation of Graphical Symbols**

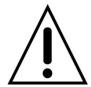

This symbol indicates the presence of important operating and maintenance (servicing) instructions in the literature accompanying the product.

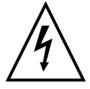

This symbol indicates the presence of "dangerous voltage" within the product's enclosure that may be of sufficient magnitude to constitute a risk of electric shock, property damage, personal injury, or death.

#### **WARNING**

To reduce a risk of fire or electric shock, do not expose this product to rain or moisture.

#### **CAUTION**

Changes or modifications not approved by the manufacture will void the warranty of the product. Using an incompatible battery may increase the risk of fire or explosion.

Replace only with the same or equivalent type battery recommended by the manufacture.

Discard used batteries according to manufacturer's instructions.

# These precautions must be followed for safety reasons.

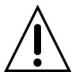

# Warning

- Do not use if the unit emits smoke.
- Do not disassemble the unit.
- Do not place any heavy or sharp objects on the unit.
- Do not place on uneven surface.
- Do not expose to shock or vibration.
- Do not move the unit when the unit is powered on.
- Do not block, and allow dust to accumulate in the air vents.
- Do not restrict airflow of the unit; doing so can damage the unit.
- Installation and servicing should be performed only by qualified and experienced personnel.
- Turn off the power of the DVR when connecting Cameras, Audio or Sensor Cables.
- The manufacture is not responsible for any damage caused by improper use of the product or failure to follow instructions for the product.
- The manufacture is not responsible for any problems caused by or resulting from the user physically opening the DVR for examination or attempting to repair the unit.
- The manufacture may not be held liable for any issues with the unit if the warranty seal is removed.

# **Product Components**

Please make sure the following components are included as specified below.

| DVR Unit                                                     |                                                                                                    |
|--------------------------------------------------------------|----------------------------------------------------------------------------------------------------|
| Client Software CD                                           |                                                                                                    |
| Remote Control                                               | 10/0-2000                                                                                                    |
| Battery1.5V (AAA x 2EA)                                      |                                                                                                    |
| User's Guide                                                 | Speco technologies  War doller in in  Toward Spots + 1 Owerd Full of Ogda Wale Recode  Discourse Spots + 1 Owerd Full of Ogda Wale Recode  And The Spots + 1 Owerd Full of Ogda Wale Recode  And The |
| HDD SATA Cable (4 EA)                                        |                                                                                                    |
| HDD Mounting Brackets (2 EA)                                 |                                                                                                    |
| HDD Mounting Screws (16 EA) HDD Mounting Rubber Ring (16 EA) |                                                                                                    |
| Power Cable (110V or 220V)                                   |                                                                                                    |
| Mouse                                                        |                                                                                                    |

# **Hard Drive Installation**

1. Remove the screws and the top cover as specified below.

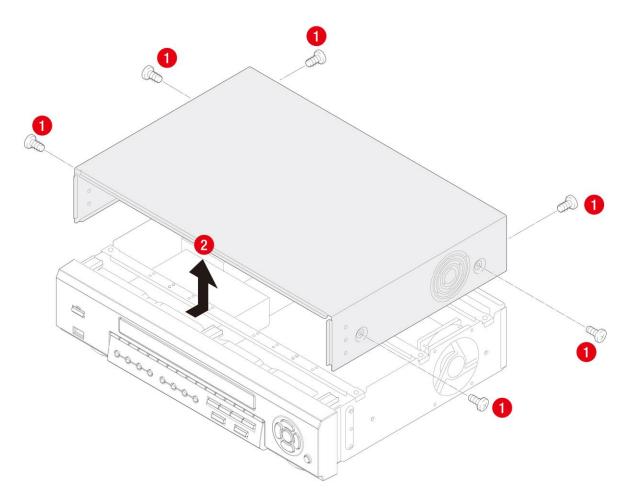

2. Fix the supplied HDD mounting bracket to the hard disk using the supplied mounting bracket screws.

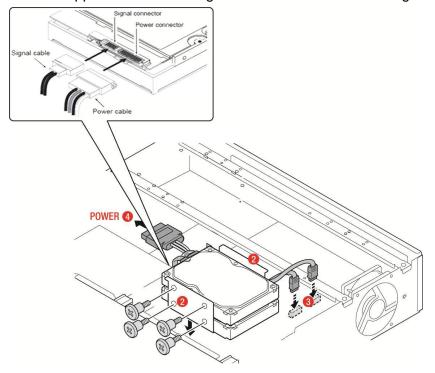

3. Insert the HDD bracket to the hole and fix the screw.

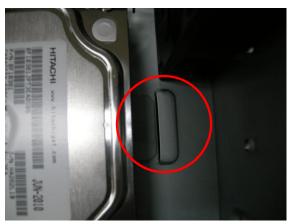

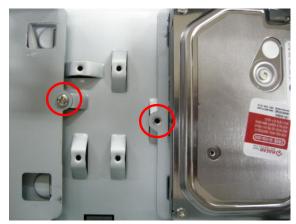

4. Connect the supplied SATA cable and power cable to the hard disk.

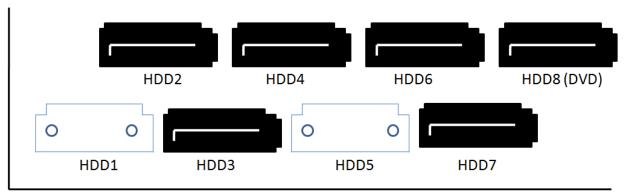

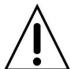

NOTE) HDD2 SATA port is the main HDD port. When installing more than 2 HDDs, connect HDD SATA cables in sequential order from HDD2.

**NOTE)** Please mount all HDDs which you want to use when installing at the first time. It does not allow a movement, removal or supplement of HDD to the system which be in use.

# **Storage Estimation**

# **Recording Condition**

- Channel and Frame: 10 Channels (Full-HD@15fps or HD@30fps and D1@30/25fps)

- Recording by: Continuous

- Audio Recording: 10 Channel Audio On

|       | LEVE   | L 5(H)  | LEV    | EL 4    | LEV    | EL 3    | LEV    | EL 2    | LEVE   | L 1(L)  |
|-------|--------|---------|--------|---------|--------|---------|--------|---------|--------|---------|
| HDD   | day(s) | hour(s) | day(s) | hour(s) | day(s) | hour(s) | day(s) | hour(s) | day(s) | hour(s) |
| 250GB | 0      | 15      | 0      | 19      | 1      | 2       | 1      | 7       | 1      | 14      |
| 320GB | 0      | 20      | 1      | 1       | 1      | 10      | 1      | 16      | 2      | 2       |
| 500GB | 1      | 9       | 1      | 17      | 2      | 6       | 2      | 17      | 3      | 8       |
| 1TB   | 2      | 19      | 3      | 12      | 4      | 15      | 5      | 12      | 6      | 20      |
| 1.5TB | 4      | 6       | 5      | 7       | 7      | 0       | 8      | 8       | 10     | 8       |
| 2TB   | 5      | 16      | 7      | 2       | 9      | 9       | 11     | 4       | 13     | 20      |

# **Specifications**

| Model       |                  | iel                  | DVR82HD                                           |  |
|-------------|------------------|----------------------|---------------------------------------------------|--|
|             |                  | Channel Input Level  | 2 CH HDcctv 720p / 1080p                          |  |
|             | Input            |                      | 8 CH Composite                                    |  |
| \           |                  | Video Loss Check     | YES                                               |  |
| Video       |                  | Main Monitor Output  | 1 HDMI (Max. 1920x1080p60 and Various Resolution) |  |
|             | Output           | Sub Monitor Output   | 1 VGA (Max. 1920x1080p60 and Various Resolution)  |  |
|             |                  | CVBS and Spot        | 1 CVBS , 4 SPOT OUT                               |  |
| Audio       | Input and C      | utput                | 10 CH Input & 1 CH Output                         |  |
|             | Audio Code       | ec                   | G.711                                             |  |
| Alorm       | Sensor Inpu      | ut                   | 10 TTL, NC/NO Selectable                          |  |
| Alarm       | Alarm Out        |                      | 4 Relay Out by Sensor, Motion and Video Loss      |  |
|             | Compression      | on                   | H.264 (Main Profile)                              |  |
|             | Multi Opera      | tion                 | Quadplex (Playback, Recording, Backup, Network)   |  |
|             | Dagalutian       |                      | HDcctv: 1920*1080, 1920*540, 1280*720, 640*360    |  |
|             | Resolution       |                      | Composite: 704x480, 704x240, 352x240              |  |
| Record      | Recording (      | Quality Grade        | 4 Levels                                          |  |
|             | Recording Mode   |                      | Continuous, Schedule, Motion, Sensor, Manual      |  |
|             | Motion Detection |                      | Setup by Grid                                     |  |
|             | Pre Recording    |                      | 15 Seconds to 20 Minutes                          |  |
|             | Post Recording   |                      | 10 Seconds to 60 Seconds                          |  |
|             | Multi Decoding   |                      | 1, 4, 8, 10                                       |  |
| Dlovbook    | Playback         | Single Channel FF/FR | x0.25, x0.5, x2, x4, x8, x16, x32                 |  |
| Playback    | Speed            | Multi Channel FF/FR  | x0.25, x0.5, x2, x4, x8, x16, x32                 |  |
|             | Search Mode      |                      | Timeline, Event, Archive, Log, Specific Time      |  |
|             |                  | Interface            | Serial ATA                                        |  |
|             | HDD              | Capacity of 1 HDD    | 2TB                                               |  |
|             |                  | Internal HDD Number  | 4 EA                                              |  |
| Storage     | External Sto     | orage                | 1 eSATA                                           |  |
|             | File System      |                      | NaFS2                                             |  |
|             | Doolars          | Backup Format        | JPEG, Video                                       |  |
|             | Backup           | Media                | USB Flash Drive, USB External HDD, Network        |  |
| User        | Menu Display     |                      | GUI (Graphic User Interface)                      |  |
| Interface   | Input Method     |                      | IR Remote Control, Mouse, Front Buttons           |  |
| Serial Port | Console          |                      | 1 RS-232C (D-sub 9pin)                            |  |
| Jenai Full  | PTZ & Keyl       | ooard Control        | 2 RS-485                                          |  |
| Notwork     | Dynamic DI       | NS                   | Free DDNS                                         |  |
| Network     | Streaming        |                      | RTP, RTSP                                         |  |

|                   | Network Interface                    | 10/100/1000 Base TX Ethernet (RJ45 1EA)             |
|-------------------|--------------------------------------|-----------------------------------------------------|
|                   | Dual Network Streaming               | 2 CH HDcctv: H.264 640*360@120fps / 1280*720@120fps |
|                   |                                      | 8 CH Composite: CIF@240fps / D1@240fps              |
|                   | Web viewer (1:1)                     | Live, Search, Backup, PTZF                          |
| Network<br>Access | 3G Mobile Viewer (1:1)               | Live                                                |
| Access            | Multi sites Monitoring Software(1:N) | Live, Search, Backup, PTZF                          |
|                   | DLS (Day Light Saving)               | YES                                                 |
|                   | Internal Beep                        | By Alarm, Motion, Video Loss, HDD Error             |
|                   | Multi Language                       | Yes                                                 |
| Features          | Software Upgrade                     | By USB Flash Drive, Network Remote Upgrade          |
|                   | NTP (Network Time Protocol)          | YES                                                 |
|                   | Digital Zoom                         | YES                                                 |
|                   | Remote Setup                         | YES                                                 |
|                   | Operation Condition                  | 0~40C, Humidity 20~80%                              |
| General           | Power                                | AC 100~127V/200~240V, 5~60Hz, 280W                  |
|                   | Net Weight (Gross Weight)            | 6KGS (9.5KGS) / 13.2LBS (20.9LBS)                   |
|                   | Unit Dimension (W x D x H)           | 417mm x 432mm x 99mm / 16.4" x 17" x 3.9"           |

Please note that specifications and unit exterior design are subject to change without notification.

# **Table of Contents**

| 1.   | Main Features                            | . 13 |
|------|------------------------------------------|------|
| 2.   | Booting the System and Initial Setting   | . 14 |
| 2-1. | Booting the DVR and Basic Time Setting   | 14   |
| 2-2. | Setting Daylight Saving Time             | 15   |
| 2-3. | Setting NTP (Network Time Protocol)      | 16   |
| 3.   | Name, Function and Connection            | . 19 |
| 3-1. | Front Panel                              | 19   |
| 3-2. | Rear Panel                               | 20   |
| 3-3. | Remote Control                           | 21   |
| 4.   | Setting up the DVR                       | . 22 |
| 4-1. | Setup – Main Live Screen                 | 22   |
| 4-2. | Setup – DISPLAY                          | 23   |
| 4-3. | Setup – RECORD                           | 25   |
| 4-3- | 1. Recording Schedules                   | 27   |
| 4-4. | Setup – DEVICE                           | 28   |
| 4-4- | 1. ALARM-OUT                             | 29   |
| 4-4- | 2. Controller & PTZ Setup                | 30   |
| 4-4- | 3. Spot Out                              | 31   |
| 4-4- | 4. Motion Zone Setup                     | 32   |
| 4-5. | Setup – STORAGE                          | 33   |
| 4-6. | Setup – SYSTEM                           | 35   |
| 4-7. | Setup – SECURITY                         | 38   |
| 4-8. | Setup – NETWORK                          | 40   |
| 4-8- | 1. Network Types                         | 41   |
| 4-8- | 2. DDNS                                  | 42   |
| 4-8- | 3. Network Port and Web Port             | 43   |
| 4-8- | 4. Network Stream                        | 43   |
| 4-9. | Setup - CONFIG                           | 44   |
| 5.   | Live, Search and Playback                | . 46 |
| 5-1. | Live                                     | 46   |
| 5-1- | 1. Main Live Screen and Icon             | 46   |
| 5-1- | 2. Quick Operation Window                | 47   |
| 5-2. | Digital Zoom in Live and Playback Screen | 49   |
| 5-3. | SEARCH Screen                            | 49   |
| 5-3- | 1. TIME-LINE Search                      | 50   |
| 5-3- | 2. Event Search                          | 51   |
| 5-3- | 3. Go To First Time                      | 51   |
| 5-3- | 4. Go To Last Time                       | 51   |
| 5-3- | 5. Go To Specific Time                   | 51   |

| 5-3-6. Archive Search                                         | 52 |
|---------------------------------------------------------------|----|
| 5-3-7. Log Search                                             | 52 |
| 5-4. Play Mode                                                | 53 |
| 6. PTZ Control                                                | 54 |
| 7. Back Up                                                    | 55 |
| 7-1. Still Image Backup onto USB Flash Drive                  | 55 |
| 7-2. Video Backup onto USB Flash Drive                        | 55 |
| 7-3. Transferring Still Images or Video from the ARCHIVE List | 56 |
| 7-4. Playback of Backup Video                                 | 57 |
| 8. Network Access Using of SpecoTech Multi Client             | 59 |
| 8-1. Overview                                                 | 59 |
| 8-2. PC Requirements                                          | 59 |
| 8-3. Installation of the Program                              | 60 |
| 8-4. Live Window                                              | 61 |
| 8-4-1. Main User Interface                                    |    |
| 8-4-2. Control Buttons                                        | 61 |
| 8-5. Search and Playback Window                               | 63 |
| 8-5-1. Main User Interface                                    | 63 |
| 8-5-2. Main Control Panel                                     | 63 |
| 8-6. Setup of SpecoTech Multi Client                          | 66 |
| 8-6-1. General                                                | 66 |
| 8-6-2. Event                                                  | 67 |
| 8-6-3. Record                                                 | 68 |
| 8-6-4. Display                                                | 69 |
| 8-6-5. About                                                  | 69 |
| 8-7. Remote Setup                                             | 70 |
| 8-7-1. Display                                                | 71 |
| 8-7-2. Record                                                 | 72 |
| 8-7-3. Device                                                 | 73 |
| 8-7-4. Storage                                                | 74 |
| 8-7-5. System                                                 | 75 |
| 8-7-6. Network                                                | 76 |
| 8-7-7. Remote Upgrade                                         | 77 |
| 8-8. Operation                                                | 78 |
| 8-8-1. Addition, Delete, and Modify of DVR Sites              | 78 |
| 8-8-2. Connect and Disconnect                                 | 80 |
| 8-8-4. Recording Video on Local PC during Live                | 82 |
| 8-8-5. Local Playback and Remote Playback                     | 83 |
| 8-8-6. AVI Backup during Playback                             | 85 |
| 9. Network access using the Web-browser Viewer                | 87 |
| 10. Network access using the Smart Phone Viewer               | 89 |

| 10-1. 3G App Viewer for iPhone                   | 89   |
|--------------------------------------------------|------|
| 10-2. 3G App Viewer for Android Phone            | 91   |
| APPENDIX: Network Connection - LAN               | . 93 |
| APPENDIX: Network Connection – Internet and DDNS | . 95 |
| APPENDIX: F-SATA CONNECTION                      | 90   |

# 1. Main Features

- HDcctv Compatible
- 2 channel HDcctv and 8 channel analog full D1
- Easy Record, Copy and Setup
- Recording Rate: 120fps @ 720p HDcctv resolution
- H.264 high quality compression saves HDD space
- Simultaneous live view/playback while continuing to record/network transfer or backup
- Remote monitoring/recording/playback/configuration and control via internet
- 4 Channel Audio Recording

**NOTE:** Under federal law, The Fourth Amendment to the U.S. Constitution, Title III of the Omnibus Crime Control and Safe Streets Act of 1968, as amended by the Electronic Communications Privacy Act of 1986 (18 U.S.C. § 2510, *et seq.*), and the Foreign Intelligence Surveillance Act of 1978 (50 U.S.C. 1801, *et seq.*) permit government agents, acting with the consent of a party to a communication, to engage in warrantless interceptions of telephone communications, as well as oral and electronic communications.

- Automatic camera detection (Plug & Play)
- Covert camera operation provides enhanced security and administrator control
- Dynamically programmable recording priority, motion detection, alarms and scheduling
- Simple and Easy Graphic User Interface
- Simple Scheduler
- Simple Schedule
- HDMI Output / VGA Output
- Network software supports 10/100/1000Mbps
- USB 2.0 port for video clip exporting and easy firmware upgrade via USB Flash Drive
- Exclusive File Format Backup and Player
- Variety of Ways Network Access via CMS Network Client Software, Web-Viewer, and Mobile Viewer
- S.M.A.R.T. (Self-Monitoring, Analysis, and Reporting Technology for HDD)

# 2. Booting the System and Initial Setting

## 2-1. Booting the DVR and Basic Time Setting

1. During the first start up, the following logo and message will be displayed.

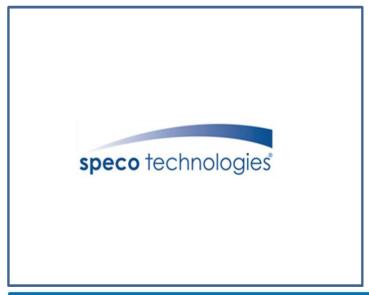

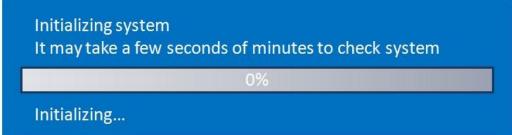

2. After the system initializing is completed, select the language and set date and time as specified below.

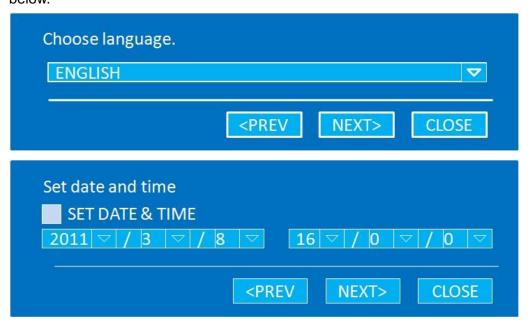

#### 2-2. Setting Daylight Saving Time

To enable Daylight Saving feature/NTP synchronization, take the following steps.

1. Enter the SETUP mode. The default Password is "1111".

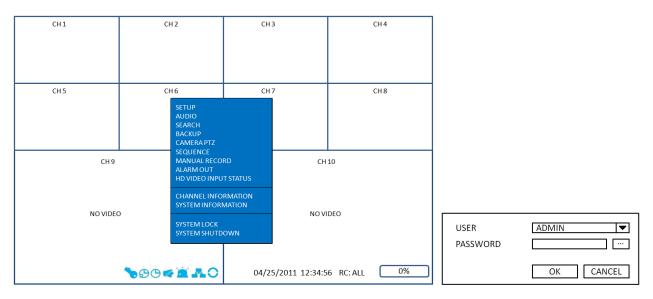

2. Go to SETUP>SYSTEM>SET DATE & TIME

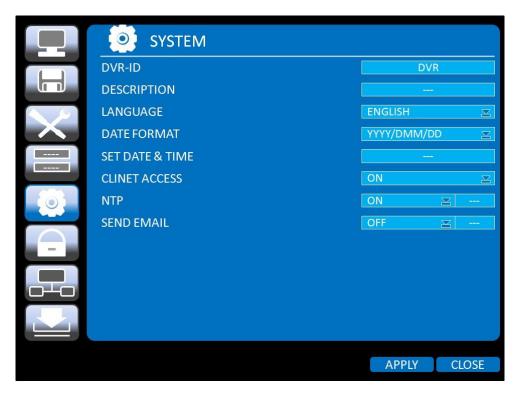

3. Select ON from the DAYLIGHT SAVING dropdown menu.

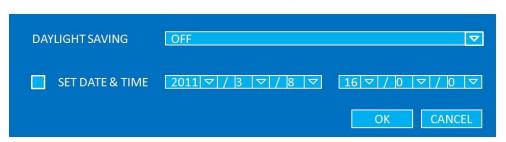

## 2-3. Setting NTP (Network Time Protocol)

1. When the DVR is connected with internet and the DVR need to be syncronized with NTP (Network Time Protocol), set SETUP>SYSTEM>NTP ON.

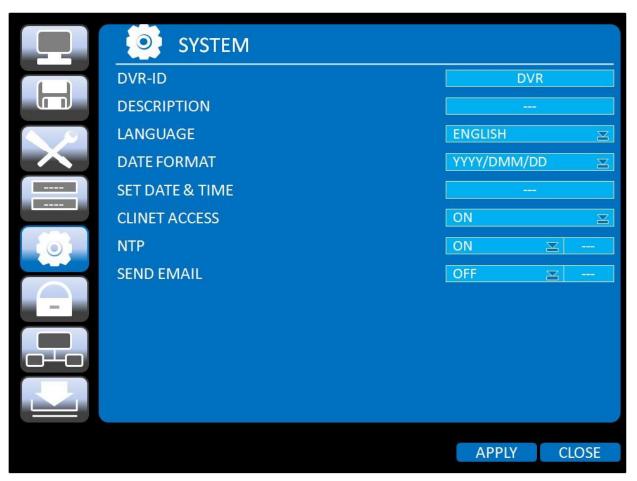

2. Select proper TIME ZONE time.

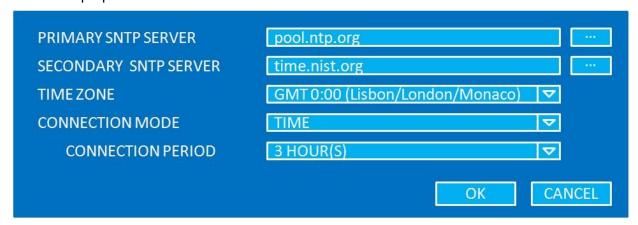

Table2.3.1. GMT Time Zone

|    | State                     | Standard Time | Daylight-Saving Time |
|----|---------------------------|---------------|----------------------|
| AL | Alabama                   | GMT-6         | GMT-5                |
| AK | Alaska                    | GMT-9         | GMT-8                |
| AK | Alaska (Aleutian Islands) | GMT-10        | NA                   |
| AZ | Arizona                   | GMT-7         | NA                   |
| AZ | Arizona (Navajo)          | GMT-7         | GMT-6                |

| AR | Arkansas             | GMT-6  | GMT-5 |
|----|----------------------|--------|-------|
| CA | California           | GMT-8  | GMT-7 |
| СО | Colorado             | GMT-7  | GMT-6 |
| СТ | Connecticut          | GMT-5  | GMT-4 |
| DC | District of Columbia | GMT-5  | GMT-4 |
| DE | Delaware             | GMT-5  | GMT-4 |
| FL | Florida              | GMT-5  | GMT-4 |
| FL | Florida (W)          | GMT-6  | GMT-5 |
| GA | Georgia              | GMT-5  | GMT-4 |
| HI | Hawaii               | GMT-10 | NA    |
| ID | Idaho (N)            | GMT-8  | GMT-7 |
| ID | Idaho (S)            | GMT-7  | GMT-6 |
| IL | Illinois             | GMT-6  | GMT-5 |
| IN | Indiana              | GMT-5  | GMT-4 |
| IN | Indiana (SW / NW)    | GMT-6  | GMT-5 |
| IA | Iowa                 | GMT-6  | GMT-5 |
| KS | Kansas               | GMT-6  | GMT-5 |
| KS | Kansas (W)           | GMT-7  | GMT-6 |
| KY | Kentucky (E)         | GMT-5  | GMT-4 |
| KY | Kentucky (W)         | GMT-6  | GMT-5 |
| LA | Louisiana            | GMT-6  | GMT-5 |
| ME | Maine                | GMT-5  | GMT-4 |
| MD | Maryland             | GMT-5  | GMT-4 |
| MA | Massachusetts        | GMT-5  | GMT-4 |
| MI | Michigan             | GMT-5  | GMT-4 |
| MI | Michigan (W)         | GMT-6  | GMT-5 |
| MN | Minnesota            | GMT-6  | GMT-5 |
| MS | Mississippi          | GMT-6  | GMT-5 |
| MO | Missouri             | GMT-6  | GMT-5 |
| MT | Montana              | GMT-7  | GMT-6 |
| NE | Nebraska             | GMT-6  | GMT-5 |
| NE | Nebraska (W)         | GMT-7  | GMT-6 |
| NV | Nevada               | GMT-8  | GMT-7 |
| NH | New Hampshire        | GMT-5  | GMT-4 |
| NJ | New Jersey           | GMT-5  | GMT-4 |
| NM | New Mexico           | GMT-7  | GMT-6 |
| NY | New York             | GMT-5  | GMT-4 |
| NC | North Carolina       | GMT-5  | GMT-4 |
| ND | North Dakota         | GMT-6  | GMT-5 |
| ND | North Dakota (W)     | GMT-7  | GMT-6 |

| ОН | Ohio             | GMT-5 | GMT-4 |
|----|------------------|-------|-------|
| OK | Oklahoma         | GMT-6 | GMT-5 |
| OR | Oregon           | GMT-8 | GMT-7 |
| OR | Oregon (E)       | GMT-7 | GMT-6 |
| PA | Pennsylvania     | GMT-5 | GMT-4 |
| RI | Rhode Island     | GMT-5 | GMT-4 |
| SC | South Carolina   | GMT-5 | GMT-4 |
| SD | South Dakota (E) | GMT-6 | GMT-5 |
| SD | South Dakota (W) | GMT-7 | GMT-6 |
| TN | Tennessee (E)    | GMT-5 | GMT-4 |
| TN | Tennessee (W)    | GMT-6 | GMT-5 |
| TX | Texas            | GMT-6 | GMT-5 |
| TX | Texas (W)        | GMT-7 | GMT-6 |
| UT | Utah             | GMT-7 | GMT-6 |
| VT | Vermont          | GMT-5 | GMT-4 |
| VA | Virginia         | GMT-5 | GMT-4 |
| WA | Washington       | GMT-8 | GMT-7 |
| WV | West Virginia    | GMT-5 | GMT-4 |
| WI | Wisconsin        | GMT-6 | GMT-5 |
| WY | Wyoming          | GMT-7 | GMT-6 |

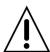

**NOTE:** If you want the unit to automatically synchronize the local time, the Time Zone must be properly set according to your local time zone.

# 3. Name, Function and Connection

# 3-1. Front Panel

The following information will help you to operate the front panel controls.

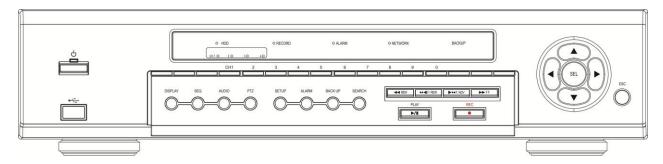

Figure 3.1.1. Front Panel

**Table 3.1.1. Indication Lamps** 

| Name    | Description                                                                  |  |
|---------|------------------------------------------------------------------------------|--|
| CH1~10  | Indicating that the channel is being recorded.                               |  |
| HDD     | Indicating that the system is accessing the hard disk.                       |  |
| RECORD  | Indicating that the system is recording video data.                          |  |
| ALARM   | ALARM Indicating that when sensor(s) is/are triggered or motion is detected. |  |
| NETWORK | NETWORK Indicating that when Network client connects through the network.    |  |
| BACKUP  | Indicating that USB or DVD-RW storage device is stored images or video.      |  |

**Table 3.1.2. Front Panel Buttons** 

| Name       | Description                                                                           |
|------------|---------------------------------------------------------------------------------------|
| POWER      | POWER ON/ OFF                                                                         |
| NUMBER     | Channel keys. For channel 10, press the 0 key. For channel 11, press the +10 and 1    |
|            | key. For channel 16, press the +10 and 6 key.                                         |
| REW        | Press to rewind the footage in playback mode.                                         |
| F/REW      | Jump/Step backward. In playback mode, the position moves 60 seconds backward.         |
| FF         | Press to fast forward the footage in playback mode.                                   |
| F/ADV      | Jump/Step forward. In playback mode, the position moves 60 seconds forward.           |
| REC        | Press to start or stop manual recording.                                              |
| PLAY/PAUSE | Press to play/pause the footage in playback mode.                                     |
| DISPLAY    | Press to toggle the screen mode. (Single, Quad, and 10 splits mode)                   |
| SEQ        | Enable/disable the automatic sequence of display in Single, Quad, and 10 splits mode. |
| AUDIO      | Press to set the audio output mode. (Mute, Single Chanel, or Mix)                     |
| PTZ        | Press to control Pan/Tilt/Zoom operations.                                            |
| SETUP      | Press to enter SETUP menu.                                                            |
| ALARM      | Press to set the alarm output mode. (On or Off)                                       |
| BACKUP     | Press to capture video in jpeg format in live or playback mode.                       |

| SEARCH   | Press to go to SEARCH menu in live display mode.                                   |
|----------|------------------------------------------------------------------------------------|
|          | Press to move left or to change the values in Setup mode.                          |
|          | It is also used as the number 4 when entering password.                            |
|          | Press to move up the menu in Setup mode.                                           |
|          | It is also used as the number 1 when entering password.                            |
|          | Press to move right or to change the values in Setup mode.                         |
|          | It is also used as the number 2 when entering password.                            |
| V        | Press to move down the menu in Setup mode.                                         |
|          | It is also used as the number 3 when entering password.                            |
| SEL      | Press to select desired menu item or to store the setup value.                     |
| ESC      | Press for temporary storage of the changed value or to return to the previous menu |
|          | screen.                                                                            |
| USB Port | To archive still-image or video into a USB memory or upgrade firmware with USB     |
|          | memory stick, connect a USB memory to the USB terminal on the front panel.         |

## 3-2. Rear Panel

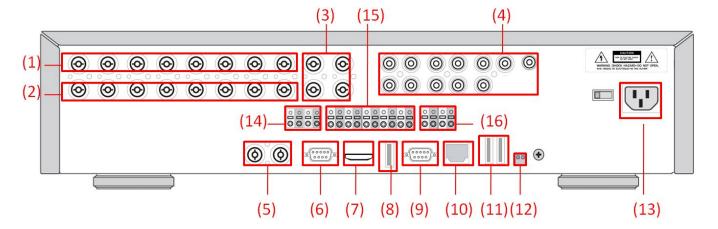

Figure 3.2.1. Rear Panel

Table 3.2.1. Rear panel connections

| NO | Connection | Purpose                                            |
|----|------------|----------------------------------------------------|
| 1  | VIDEO IN   | 8 BNC connectors for video input. (NTSC/PAL 1~8ch) |
| 2  | LOOP       | 8 BNC connectors for video output. (Loop Back)     |
| 3  | SPOT       | 4 composite video outputs for spot monitoring.     |
| 4  | AUDIO IN   | 8 connectors for audio input. (1~10ch)             |
|    | AUDIO OUT  | 1 connector for audio output.                      |
| 5  | VIDEO IN   | 2 HD-SDI connectors for video input. (9~10ch)      |

| 6  | VGA                           | Connector for VGA monitor.                                          |  |
|----|-------------------------------|---------------------------------------------------------------------|--|
| 7  | HDMI OUT                      | Main Video Output                                                   |  |
| 8  | USB Port                      | Connector for Mouse or Backup                                       |  |
| 9  | 9 RS-232 POS Interface (TBD). |                                                                     |  |
| 10 | ETHERNET                      | RJ-45 connector for network function                                |  |
| 11 | E-SATA                        | 2 e-SATA ports to archive still-image or video into a External      |  |
|    |                               | Storage HDD . RAID Units to be available in the future              |  |
| 12 | TERMINATE                     | RS-485 termination switch for 1 <sup>st</sup> and 2 <sup>nd</sup> . |  |
| 13 | POWER SOCKET                  | Connect for AC110V~250V                                             |  |
| 14 | RS-485                        | 1 <sup>st</sup> and 2 <sup>nd</sup> ports for RS-485.               |  |
| 15 | SENSOR IN                     | 10 connectors for sensor device connection.                         |  |
| 16 | ALARM OUT                     | 4 connectors for alarm device connection. Provides simple           |  |
|    |                               | On/Off switching by using relay. 0.5A/125V, 1A/30V                  |  |

# 3-3. Remote Control

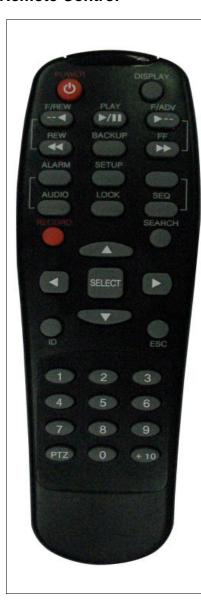

| RECORD        | Manual recording                           |
|---------------|--------------------------------------------|
| DISPLAY       | Display of Full, Quad,9 or 16 split screen |
| F/REW         | Jump 60 seconds backward                   |
| PLAY/PAUSE    | Play/Pause                                 |
| F/ADV         | Jump 60 seconds forward                    |
| REW           | Rewind                                     |
| BACKUP        | Backup still or video data                 |
| FF            | Fast Forward                               |
| ALARM         | Disable alarm operation                    |
| SETUP         | Setup menu screen                          |
| ID            | DVR ID (ID Button + DVR ID number)         |
| AUDIO         | Mute, Single (1CH), MIX (10CH)             |
| LOCK          | Lock all of key functions                  |
| SEQ           | Sequence of Full or Quad view              |
| PTZ           | PTZ menu screen                            |
| SEARCH        | Search menu screen                         |
| DIRECTION KEY | Direction key                              |
| SELECT        | Select or display of split screen          |
| ESC           | Esc                                        |
| NUMBER 1~9,0  | Channel 1 to 9 / 10 CH->press 0            |
| +10           | Channel 11 to 16                           |
|               | 11CH->press +10 and number 1               |
|               | 16CH->press +10 and number 6               |

# 4. Setting up the DVR

The following sections detail the initial setup of the DVR.

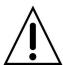

Menu screen will close if user input is not received in 5 minutes.

## 4-1. Setup - Main Live Screen

To enter the setup menu, click on the mouse right button and select setup from the submenu or press the setup button on the front panel or the remote control.

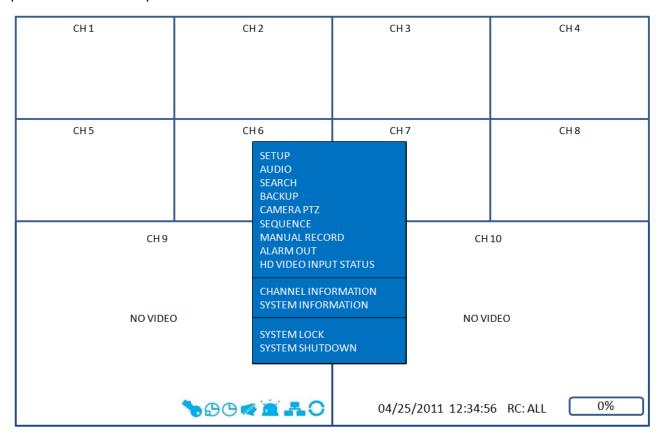

Table 4.1.1. Setup Menu Tree

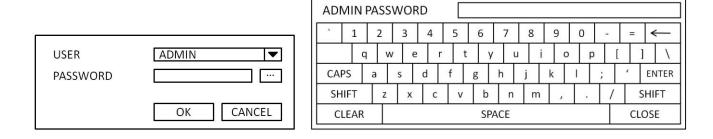

When the DVR prompts the LOG-IN window, enter the PASSWORD using the virtual keyboard, or the front panel, or the remote control. The factory default password is 1111. It is highly recommended to assign a new password to protect the system. User can assign a new password in SECURITY setup menu.

#### 4-2. Setup - DISPLAY

In the SETUP menu, select the DISPLAY tab. Then, the DISPLAY menu is displayed as pictured below. Navigate through the menu items using the mouse or the control button on the remote control and change the value of the menu item. To return to the previous setup menu screen, press the ESC button.

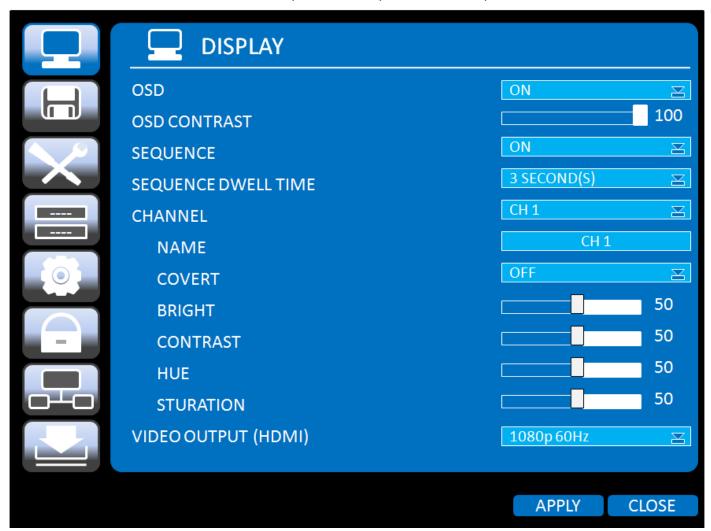

Figure 4.2.1. Display Mode Setup Screen

Table 4.2.1. Menu Items in DISPLAY Mode Setup

| Item           | Description                                                                      |  |
|----------------|----------------------------------------------------------------------------------|--|
| OSD            | Enable/disable on-screen-display.                                                |  |
|                | - Select ON: Show it on the screen,                                              |  |
|                | - Select OFF: Disappear on the screen.                                           |  |
| OSD CONTRAST   | Set the visibility level of the On Screen Display (OSD).(0-100)                  |  |
| SEQUENCE       | Enable/disable sequential display of video in Single, Quad, and 10 splits mode.  |  |
| SEQ-DWELL TIME | Set the dwell time of each, single channel display in sequential display mode    |  |
|                | (3~60seconds)                                                                    |  |
| CHANNEL        | Select a channel for applying the following settings using the control button to |  |
|                | change the channel.                                                              |  |
| NAME           | Set the channel name.                                                            |  |

| COVERT       | Enable/disable display of the video channel in live display mode.               |  |
|--------------|---------------------------------------------------------------------------------|--|
| -            |                                                                                 |  |
| BRIGHTNESS   | Change the brightness value of the specified channel.(0-100)                    |  |
|              | It is for analog channels (1~8ch) only and is not for HDcctv channels (9,10ch). |  |
| CONTRAST     | Change the contrast value of the specified channel. (0-100)                     |  |
| _            | It is for analog channels (1~8ch) only and is not for HDcctv channels (9,10ch). |  |
| HUE          | Change the hue value of the specified channel. (0-100)                          |  |
|              | It is for analog channels (1~8ch) only and is not for HDcctv channels (9,10ch). |  |
| SATURATION   | Change the saturation value of the specified channel. (0-100)                   |  |
|              | It is for analog channels (1~8ch) only and is not for HDcctv channels (9,10ch). |  |
| VIDEO OUTPUT | Select a video output type for HDMI                                             |  |
| (HDMI/VGA)   | - 720p 50Hz                                                                     |  |
|              | - 720p 60Hz                                                                     |  |
|              | - 1080i 50Hz                                                                    |  |
|              | - 1080i 60Hz                                                                    |  |
|              | - 1080p 50Hz                                                                    |  |
|              | - 1080p 60Hz                                                                    |  |
|              | Default value is 720p 60Hz. If the monitor doesn't support some output type, it |  |
|              | would be returned to the previous value.                                        |  |

#### 4-3. Setup - RECORD

In the SETUP menu, select the RECORD tab. Then, the RECORD menu is displayed as pictured below. Navigate through the menu items using the mouse or the control button on the remote control and change the value of the menu item.

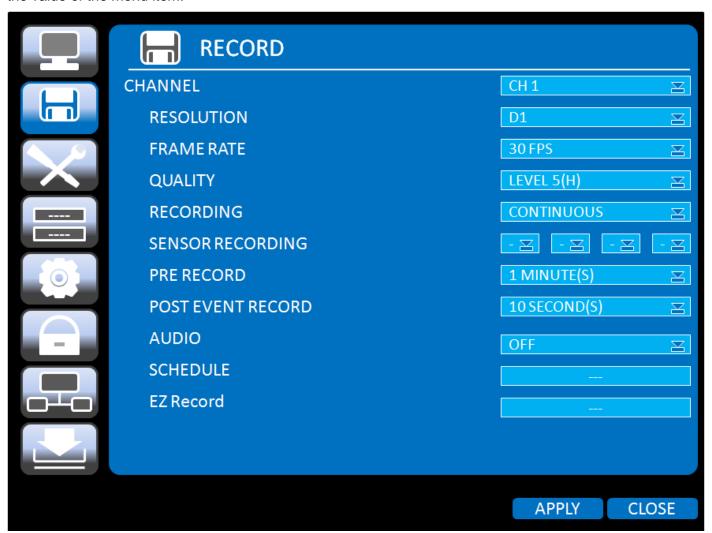

Figure 4.3.1. Recording Mode Setup Screen

Table 4.3.1. Menu Items in Recording Mode Setup

| Menu Item  | Description                                                                             |
|------------|-----------------------------------------------------------------------------------------|
| CHANNEL    | Select a channel for applying the following settings using the mouse or the control     |
|            | button on the remote control.                                                           |
| RESOLUTION | Set the resolution for the specified channel.                                           |
|            | <ul> <li>Analog Channel (1 - 8 Ch.): D1, Half D1 and CIF</li> </ul>                     |
|            | <ul> <li>HDcctv Channel (9 - 10 Ch.): 1920x1080, 1920x540, 1280x720, 640x360</li> </ul> |
| FRAME RATE | Set the frame rate for the specified channel. The sum of the frame rate values from     |
|            | each channel cannot exceed the maximum frame rates for a specific recording             |
|            | resolution.                                                                             |
|            | Typical values of the maximum frame rate for video are                                  |
|            | <ul> <li>Analog 1 - 8 CH: D1@240/200 fps</li> </ul>                                     |
|            | <ul> <li>HDcctv 9 - 10 CH: 1080p@30/25fps or 720p@60/50fps</li> </ul>                   |

| QUALITY    | Select the recording quality for the specified cha                                | annel. Options are;                  |  |
|------------|-----------------------------------------------------------------------------------|--------------------------------------|--|
|            | Level 1 (Low), Level 2, Level 3, Level 4, and L                                   | evel 5 (High)                        |  |
| RECORDING  | Assign the recording mode for each channel                                        | el. Options are: Continuous, Motion, |  |
|            | Sensor, Schedule or Disable.                                                      |                                      |  |
| SENSOR     | Enable setting up to 4 sensors for the specif                                     | ied channel using the mouse or the   |  |
| RECORDING  | control button of the remote control.                                             |                                      |  |
| PRE RECORD | Enable/disable pre-event recording. Pre-event                                     | recording time is 15 seconds to 20   |  |
|            | minutes (Selectable)                                                              |                                      |  |
| POST EVENT | Set the post event recording time duration for the                                | ne specified channel.                |  |
| RECORD     | (10~60 seconds)                                                                   |                                      |  |
| AUDIO      | Enable/disable audio recording for the specified channel.                         |                                      |  |
| SCHEDULE   | Set the recording schedule.                                                       |                                      |  |
| EZRECORD   | Set the recording by EZRecord feature.                                            |                                      |  |
|            | The EZRECORD has high priority than other setting values on RECORD.               |                                      |  |
|            | User can change the setting value such as resolution, frame rate, quality and     |                                      |  |
|            | recording type. By the setting value, the DAYS TO RECORD will change accordingly. |                                      |  |
|            |                                                                                   |                                      |  |
|            | RESOLUTION                                                                        | D1 ≥ 1280 x 720 ≥                    |  |
|            | FRAME RATE                                                                        | 30 FPS                               |  |
|            | QUALITY                                                                           | LEVEL5(H) ⊠ LEVEL5(H) ⊠              |  |
|            | RECORDING                                                                         | CONTINUOUS                           |  |
|            | DAYS TO RECORD                                                                    | 3 DAYS(S) 23 HOUR(S)                 |  |
|            |                                                                                   |                                      |  |
|            |                                                                                   | APPLY CLOSE                          |  |
|            |                                                                                   |                                      |  |

#### 4-3-1. Recording Schedules

To setup a recording schedule, select SCHEDULE in the RECORD menu. Navigate through the items using the mouse or the control button.

Select CHANNEL > select NONE, CONTINUOUS or MOTION > HIGHLIGHT AREA

To copy a schedule to a different channel, select the channel from the COPY SCHEDULE menu.

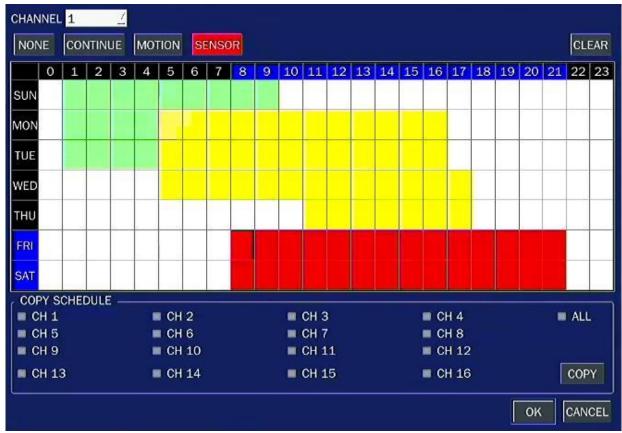

Figure 4.3.2. Schedule recording setup screen

**NONE**: Disable recording

**CONTINUE**: CONTINUOUS recording (Highlighted in Green)

**MOTION**: MOTION recording (Highlighted in Yellow) **SENSOR**: SENSOR recording (Highlighted in Red)

**COPY SCHEDULE**: Select the target channel to copy the schedule that is set as on the table. Press COPY button to apply.

## 4-4. Setup – DEVICE

In the SETUP menu, select the DEVICE tab. Then, the device menu is displayed as pictured below. Navigate through the menu items using the mouse or the control button on the remote control and change the value of the menu item.

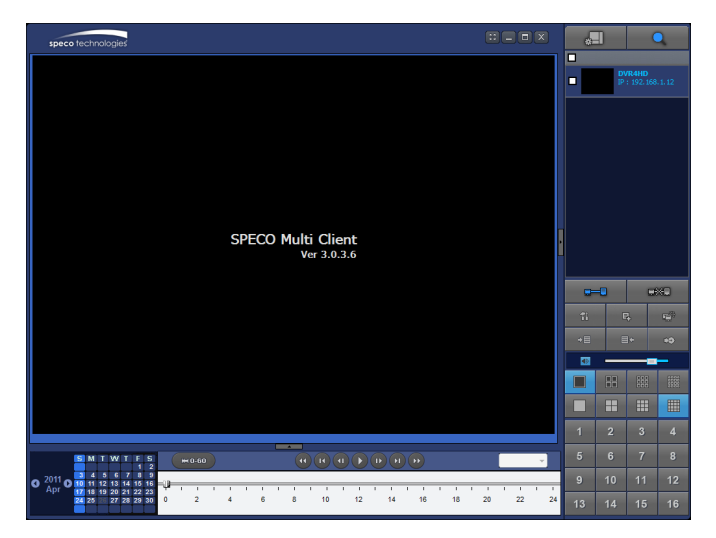

Figure 4.4.1. Device Mode Setup Screen

**Table 4.4.1. Menu Items in Device Setup Screen** 

| Item               | Description                                                        |  |
|--------------------|--------------------------------------------------------------------|--|
| ALARM OUT          | Set the sensor, motion, and video loss for triggering alarm relay. |  |
|                    | HDD Error and Video Loss can trigger beeping.                      |  |
| CONTROLLER & PTZ   | Set the PTZ baud rate, protocol, and ID.                           |  |
| CHANNEL            | Select specified channel for motion zone setup.                    |  |
| SPOT OUT Se        | Set the spot out                                                   |  |
| MOTION ZONE        | Select either Full Zone or Partial Zone for motion sensing.        |  |
| MOTION SENSITIVITY | Set the motion sensitivity for the specified channel.              |  |
|                    | Control the motion sensitivity from 1 to 9.                        |  |
| KEY TONE           | Enable/disable key tone.                                           |  |
| REMOTE CONTROL ID  | Select an ID of remote control.                                    |  |
|                    | 1. Select ID number.                                               |  |

## 4-4-1. ALARM-OUT

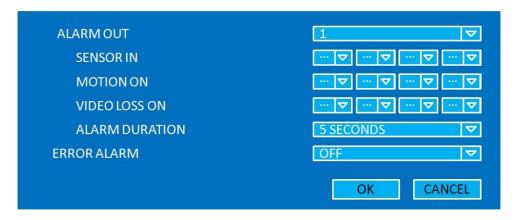

Figure 4.4.2. ALARM-OUT Setup Screen

Table 4.4.2. Menu Item in ALARM-OUT Setup Screen

| Item           | Description                                                           |
|----------------|-----------------------------------------------------------------------|
| ALARM OUT      | Select an Alarm out number.                                           |
| SENSOR IN      | Enable Alarm Out by Sensor from 1 to 10 Inputs.                       |
| MOTION ON      | Enable Alarm Out by Camera Motion from 1 to 10 cameras.               |
| VIDEO LOSS ON  | Enable Alarm Out by Video Loss from 1 to 10 cameras.                  |
| ALARM DURATION | Set the alarm dwell time from 5 to 60 seconds.                        |
| ERROR ALARM    | Set the error type for the alarm beeping activation. The options are; |
|                | OFF, ALL, HDD ERROR and VIDEO LOSS.                                   |

# 4-4-2. Controller & PTZ Setup

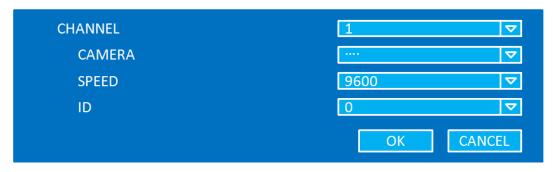

Figure 4.4.3. Controller & PTZ Control Setup Screen
Table 4.4.3. Menu Item in Controller & PTZ Control Setup Screen

| Item    | Description                                                   |
|---------|---------------------------------------------------------------|
| CHANNEL | Select Channel number that the PTZ is connected to            |
| CAMERA  | Select the protocol type of the PTZ camera that is connected. |
| SPEED   | Select the Baud Rate from 19200, 14400, 9600, 4800, 2400      |
| ID      | Select the ID of the PTZ camera                               |

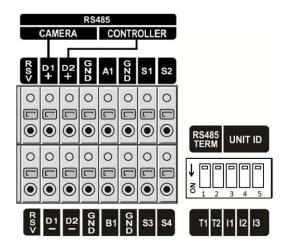

# 4-4-3. Spot Out

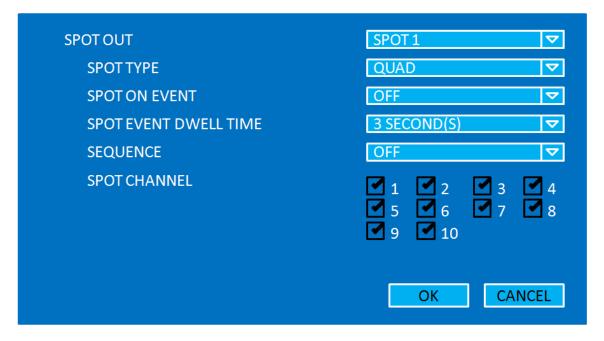

Figure 4.4.4. SPOT-OUT Setup Screen

Table 4.4.4. Menu Item in SPOT-OUT Setup Screen

| Item          | Description                                                         |
|---------------|---------------------------------------------------------------------|
| SPOT OUT      | Spot Out 1: from 1 channel to 4 channel                             |
|               | Spot Out 2: from 5 channel to 8 channel                             |
|               | Spot Out 3: for 9 channel                                           |
|               | Spot Out 4: for 10 channel                                          |
| SPOT TYPE     | Select Full screen or Quad screen mode.                             |
| SPOT ON EVENT | Enable/Disable display of the channel when an event is active.      |
| SPOT EVENT    | Set the dwell time for the display of the event activated channel.  |
| DWELL TIME    | (3-10sec)                                                           |
| SEQUENCE      | Enable/disable sequential display of spot channel in full screen.   |
|               | If select ON, spot channel selection screen is displayed.           |
| SEQ-DWEL TIME | Set the dwell time for the spot channel display.(3-10sec)           |
| SPOT CHANNEL  | Select a channel for spot monitoring using the mouse or the control |
|               | button on the remote control and press OK button.                   |

#### 4-4-4. Motion Zone Setup

Select MOTION ZONE using the mouse or the control button on the remote control and select either PARTIAL ZONE or FULL ZONE using the mouse control. The default value is FULL ZONE.

If FULL ZONE is selected, the motion zone grid screen is not displayed. Only set the level of sensitivity for MOTION SENSITIVITY.

**FULL ZONE**: The motion sensor is active on the whole screen.

PARTIAL ZONE: The motion sensor is active in the set detection frame.

Select the motion detection position using the mouse or the control button on the remote control. Then left click on the mouse or left click and drag the mouse pointer to select or deselect the area. Highlighted area indicates the partial motion detection zone. Press the ESC button or right click on the mouse to return to the previous menu.

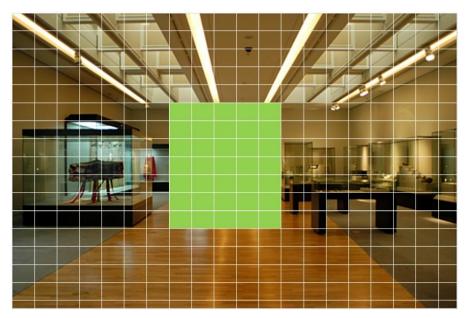

Figure 4.4.4. Motion Zone Grid Screen

## 4-5. Setup - STORAGE

In the SETUP menu, select the STORAGE tab. Then, the STORAGE menu is displayed as pictured below. Navigate through the menu items using the mouse or the control button on the remote control and change the value of the menu item.

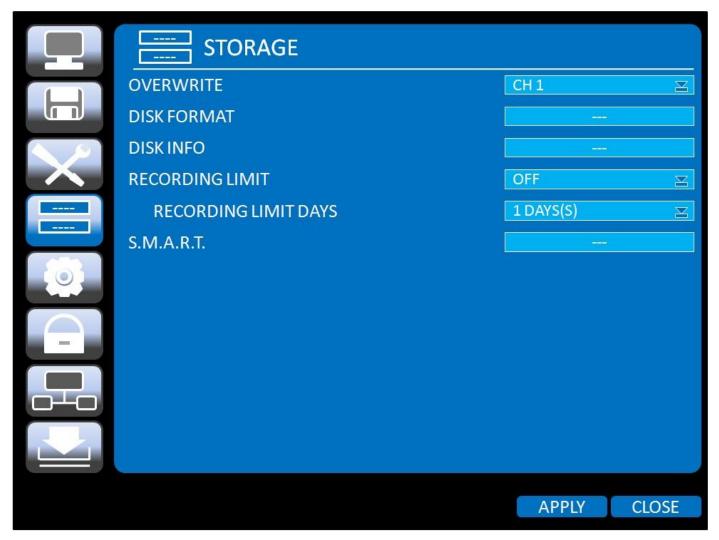

Figure 4.5.1. STORAGE Setup Screen

Table 4.5.1. Menu Items in STORAGE Setup Screen

| Item        | Description                                                                            |
|-------------|----------------------------------------------------------------------------------------|
| OVERWRITE   | When enabled, the DVR will continue recording and overwrite the oldest existing        |
|             | recorded data once the hard drive is full. When disabled, recording will stop once the |
|             | hard drive is full.                                                                    |
| DISK FORMAT | You will have an option YES or NO for formatting the Hard Drive.                       |
|             | After formatting HDD, the DVR will reboot.                                             |
|             | Caution:                                                                               |
|             | We recommend that you archive any data that you may need in the future before you      |
|             | format the hard drive.                                                                 |

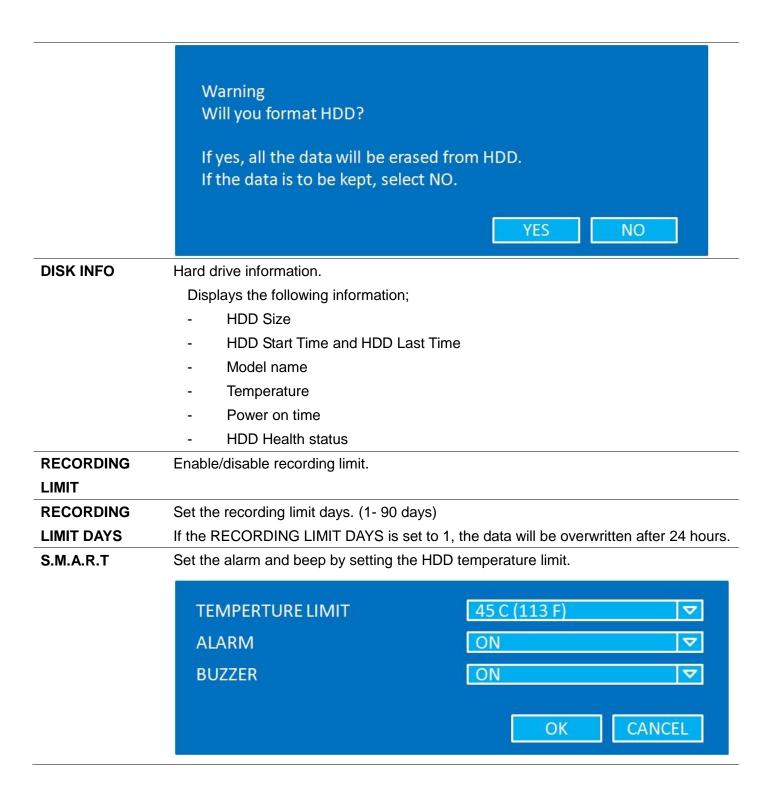

## 4-6. Setup - SYSTEM

In the SETUP menu, select the SYSTEM tab. Then, the SYSTEM menu is displayed as pictured below. Navigate through the menu items using the mouse or the control button on the remote control and change the value of the menu item.

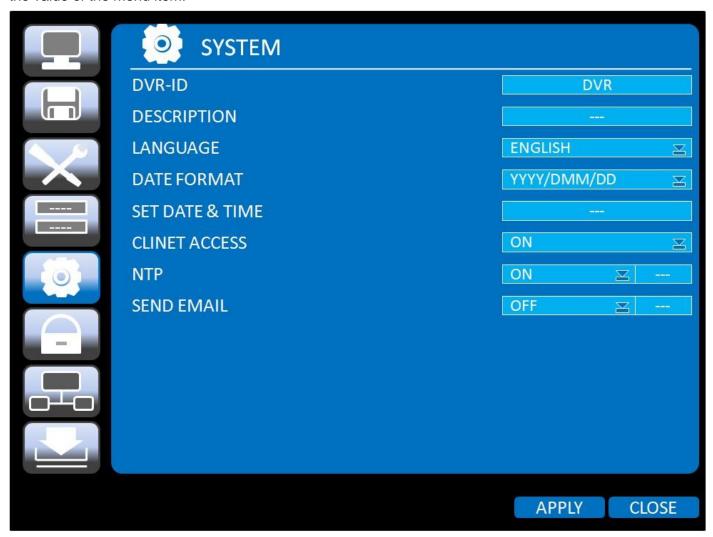

Figure 4.6.1. SYSTEM Setup Screen

Table 4.6.1. Menu Items in SYSTEM Setup Screen

| Item        | Description                                                                         |
|-------------|-------------------------------------------------------------------------------------|
| DVR ID      | Set DVR ID using the mouse or the control button on the remote control. Press OK to |
|             | apply the DVR ID.                                                                   |
| DESCRIPTION | Press the button to view the system information.                                    |
|             | - Software version                                                                  |
|             | - Storage size                                                                      |
|             | - IP address                                                                        |
|             | - MAC address                                                                       |
|             | - DDNS status)                                                                      |

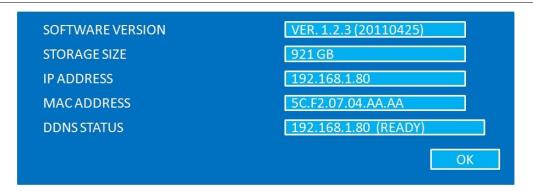

#### LANGUAGE

Select the display language using the mouse or the control button on the remote control. Once a language is selected, the display language changes.

# DATE FORMAT

Select the date display format using the mouse or the control button on the remote control. Options are: YYYY/MM/DD, MM/DD/YYYY, DD/MM/YYYY, YYYY-MM-DD, MM-DD-YYYY, DD-MM-YYYY

# SET DATE&TIME

Select the display date and time using the mouse or the control button on the remote control and press OK button to set the present date and time.

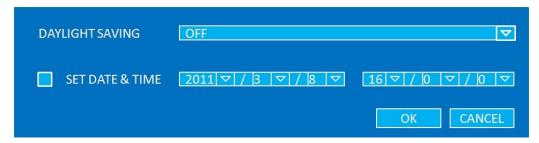

Select DAYLIGHT SAVING using the mouse and the control button on the remote control and select the appropriate daylight saving time zone.

If choosing EU or OTHERS, set the applicable conditions.

The options are:

OFF: Daylight saving is turned off.

USA: Applies the USA daylight saving time.

EU: Applies the EU daylight saving time.

- Select the GMT AREA using the control button.
- Set the time difference with the standard time using the control button.

OTHERS: If the time zone is neither USA nor EU, set the start and end date of the daylight saving period.

- Select BEGIN or END using the control button and press the SEL button.
- Select the item using the control button, select the setting value using the control button and press the ESC button to return to SET DATE & TIME setup menu.

#### **CAUTION**

- Do not set the start time to 23:00 for DLS.
- DLS can't be applied if the date of BEGIN and END is the same.

## CLIENT ACCESS

Enable/Disable remote access through network client software.

#### **NTP**

NTP is an abbreviation for Network Time Protocol, which is for synchronizing the time of the computer systems over variable-latency data networks.

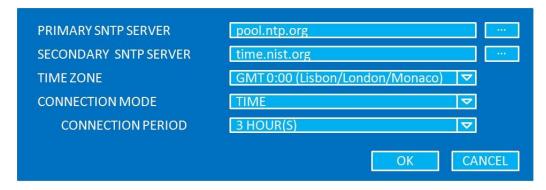

**PRIMARY SNTP SERVER**: Input the address of the primary NTP time server.

**SECONDARY SNTP SERVER**: Input the address of the secondary NTP time server.

**TIME ZONE**: Greenwich Mean Time (GMT) is a term originally referring to mean solar time at the Royal Observatory, Greenwich, London. Because NTP synchronizes with Greenwich Mean Time (GMT) regardless of geography, users must set their own time difference.

**CONNECTON MODE**: Select NTP time server connection mode.

**CONNECTION PERIOD**: 1~24 Hours

#### **SEND EMAIL**

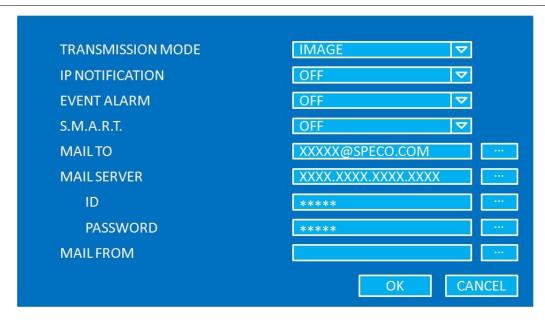

**TRANSMISSION MODE:** Sending an image of an event channel.

IP NOTIFICATION: Enable/disable sending e-mail when the changed IP address.

EVENT ALARM: Enable/disable sending e-mail reports on an alarm event.

**S.M.A.R.T.:** Enable/disable sending e-mail reports when S.M.A.R.T. is triggered.

**MAIL TO:** Enter the appropriate email address to enable sending e-mail reports using a virtual keyboard.

**MAIL SERVER:** Enter the appropriate mail server information.

**ID:** Enter the appropriate mail server ID.

**PASSWORD:** Enter the appropriate mail server PASSWORD.

**MAIL FROM:** To set the email address sent to the destination host.

# 4-7. Setup - SECURITY

In the SETUP menu, select the SECURITY tab. Then, the SECURITY menu is displayed as pictured below. Navigate through the menu items using the mouse or the control button on the remote control and change the value of the menu item.

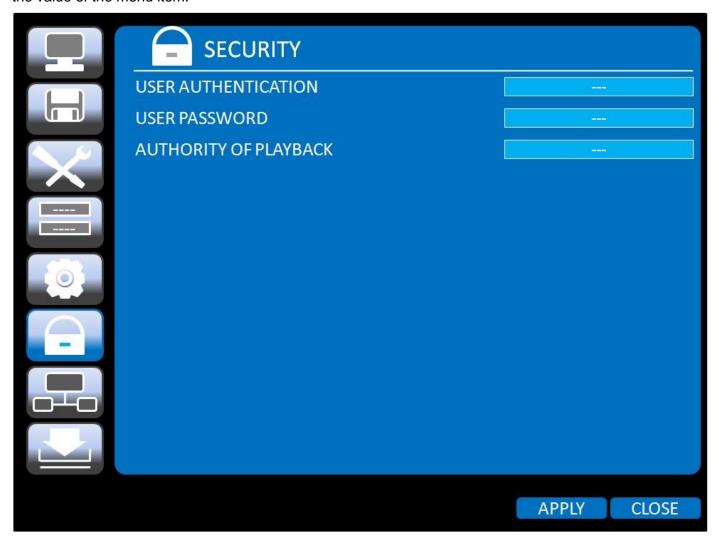

Figure 4.7.1. SECURITY Setup Screen

Table 4.7.1. Menu Items in PASSWRORD Setup Screen

| Item           | Description                                                                        |  |  |
|----------------|------------------------------------------------------------------------------------|--|--|
| USER           | Only the Admin will have access to the menu.                                       |  |  |
| AUTHENTICATION | PASSWORD CHECK:                                                                    |  |  |
|                | Select the Checkbox to enable the functions or leave the Checkbox blank to disable |  |  |
|                | the functions.                                                                     |  |  |
|                | Setup, Playback(PB), PTZ, Record OFF(R/OFF), and Network                           |  |  |
|                | Selected Checkbox: The DVR will ask for a password when the given function is      |  |  |
|                | selected for all users.                                                            |  |  |
|                | Blank Checkbox: The DVR will not ask for a password when the given function is     |  |  |
|                | selected for all users.                                                            |  |  |

|                | PASSWORD | SETUP    | РВ       | PTZ      | R/OFF    | NETWORK  |
|----------------|----------|----------|----------|----------|----------|----------|
| PASSWORD CHECK |          | <b>2</b> | <b>2</b> | <b>2</b> | <b>2</b> | <b>9</b> |
| ADMIN          | 1111     | <b>2</b> |          |          |          |          |
| NETWORK        | 1111     | <b>2</b> |          |          | <b>2</b> |          |
| USER 1         | 1111     | <b>2</b> |          | <b>2</b> |          |          |
| USER 2         | 1111     |          |          | <b>2</b> |          |          |
| USER 3         | 1111     | <b>?</b> | <b>2</b> | <b>?</b> | <b>7</b> |          |
|                |          |          |          |          | ОК       | CANCEL   |

#### ADMIN, NETOWRK, USER1, USER2, USER3:

Selected Checkbox: The user can access to the function.

Blank Checkbox: The user can not access to the function.

# USER PASSWORD

Options are ADMIN, NETWORK, USER1, USER2 and USER3.

Select USER PASSWORD using the mouse or the control button on the remote control and press SEL button. Select user type and enter the current password. And, enter a new password, enter the same password again to confirm and select OK. Then the message "PASSWORD CHANGED" is displayed.

The factory default password is 1111.

It is highly recommended to assign a new password to protect the system.

# AUTHORITY OF PLAYBACK

Select the Checkbox The DVR will ask for a password when the admin/user access to playback mode.

# 4-8. Setup – NETWORK

Select the NETWORK tab. Then, the network menu is displayed as pictured below. Navigate through the menu items using the mouse or the control button on the remote control and change the value of the menu.

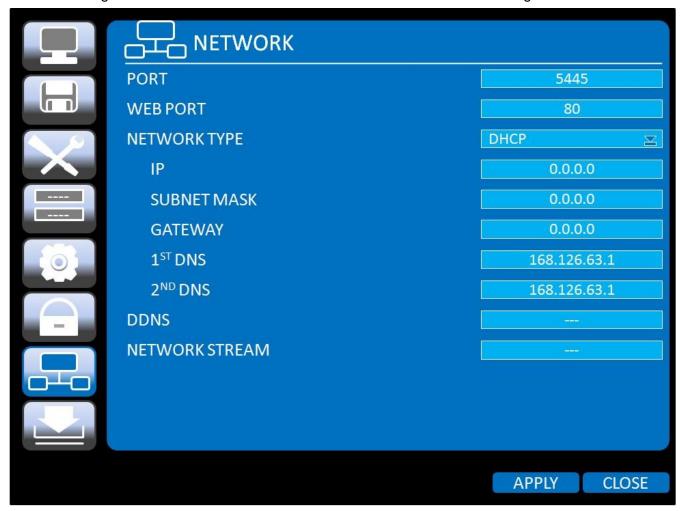

Figure 4.8.1. NETWORK Setup Screen

Table 4.8.1. Menu Items in Network Setup Screen

| Item            | Description                                                   |
|-----------------|---------------------------------------------------------------|
| PORT            | Port number (Default: 5445)                                   |
| WEB PORT        | Web Sever Port number (Default: 80)                           |
| NETWORK TYPE    | DHCP: DVR will automatically retrieve an IP address from the  |
|                 | network.                                                      |
|                 | STATIC: Network information must be manually configured.      |
| IP              | Enter IP address that is assigned for the DVR                 |
| SUBNET MASK     | Enter Subnet Mask that is assigned for the DVR                |
| GATEWAY         | Enter Gateway that is assigned for the DVR.                   |
| DNS (PRIMARY)   | Enter Primary DNS address that is assigned for the DVR        |
| DNS (SECONDARY) | Enter Secondary DNS address that is assigned for the DVR      |
| DDNS            | Enable/disable using domain name address through DDNS server. |
| NETWORK STREAM  | Set the value for network streaming.                          |

# 4-8-1. Network Types

#### 4-8-1-1. DHCP

An IP address is automatically assigned by the DHCP server, which automatically assigns the IP address and other parameters to new devices.

ADSL and other network types that use a variable IP address method uses this process to acquire an IP address.

#### 4-8-1-2. STATIC

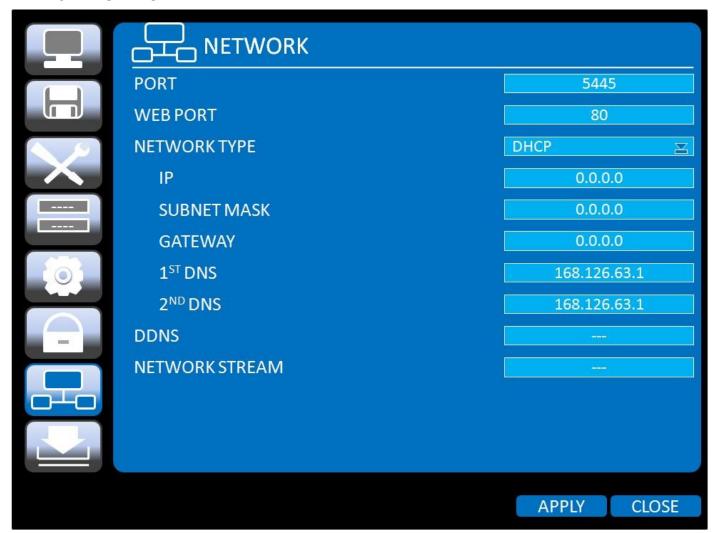

Figure 4.8.1. Network Setup Screen - STATIC

IP address, Subnet Mask, Gateway, and DNS are manually assigned by the user.

- IP ADDRESS: The fixed IP address of the DVR unit.
- SUBNET MASK: The subnet mask for the LAN.
- GATEWAY: The IP address of the Gateway.
- DNS (PRIMARY) The primary address of Domain Name Server
- DNS (SECINDARY): The secondary address of Domain Name Server

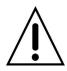

# NOTE

Unless DNS is properly set, the DDNS and the e-mail features will not work.

#### 4-8-2. DDNS

Dynamic Domain Name System (DDNS) allows a DNS name to be constantly synchronized with a dynamic IP address. It allows those using a dynamic IP address to be associated with a static domain name.

Once the setting is completed, the DDNS address will be:

http://hostname.ddns.specoddns.net

For example, if you enter the host name as "SPECOHD", then the address will be:

http://specohd.ddns.specoddns.net

Select NETWORK>DDNS. The menu displays as below.

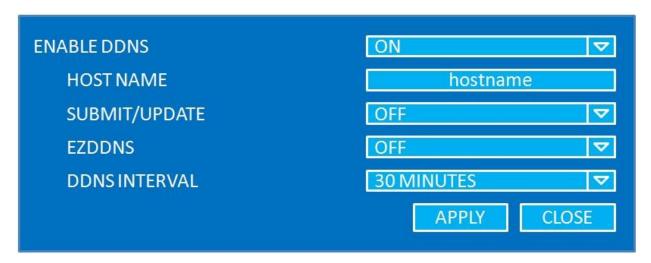

Figure 4.8.2. Network Setup Screen - DDNS

Item Description **ENABLE DDNS** Enable/disable the Dynamic Domain Name Service. **HOST NAME** This item allows the user to setup a domain name manually, using virtual keyboard displays as shown. **HOST NAME** SPECOHD 5 0 t i q W e У u 0 p CAPS f h i k ı S d **ENTER** g SHIFT n SHIFT SPACE

Table 4.8.2. DDNS

CLOSE

CLEAR

#### 4-8-3. Network Port and Web Port

Connecting DVR/DVRs through an IP sharing device, each DVR must be assigned a unique TCP port number for access from outside the LAN. This port number is displayed on NETWORK>NETWORK PORT Setup MENU.

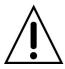

#### **NOTE**

If you access the DVR only within the same LAN, the TCP port number does not need to be changed.

#### Network access beyond a router

To access DVR beyond a router (firewall), you must open the proper TCP ports for live/playback streaming, for commands, for remote backup, and for audio streaming. If these ports are not opened properly, you cannot access the DVR beyond a router.

 For live/playback streaming, for commands, for remote backup: Open the port number on NETWORK>NETWORK PORT menu. The default port number is 5445.

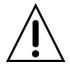

- For bi-directional audio: Open the port number (NETWORK PORT number + 1). If the NETWORK PORT is 5445, open 5446 TCP port.
- For web-viewer downloading and remote firmware upgrading: Open the port number on NETWORK>WEB PORT menu. The default port number is 80.

# 4-8-4. Network Stream

User can set the RESOLUTION, FRAME RATE, and the QUALITY for the network stream.

<Note> Individual Channels can be set with different RESOLUTION, FRAME RATE, and QUALITY.

|            | ALL          | 1            | 2            | 3            | 4            | 5            | 6            | 7            | 8            |
|------------|--------------|--------------|--------------|--------------|--------------|--------------|--------------|--------------|--------------|
| RESOLUTION | CIF          | CIF          | CIF          | CIF          | CIF          | CIF          | CIF          | CIF          | CIF          |
| FRAME RATE | 30           | 30           | 30           | 30           | 30           | 30           | 30           | 30           | 30           |
| QUALITY    | LELVEL 5 (H) | LELVEL 5 (H) | LELVEL 5 (H) | LELVEL 5 (H) | LELVEL 5 (H) | LELVEL 5 (H) | LELVEL 5 (H) | LELVEL 5 (H) | LELVEL 5 (H) |
|            | ALL          |              |              | 9            |              | 10           |              |              |              |
| RESOLUTION | 1280X720     |              |              | 1280X720     |              | 1280X720     |              |              |              |
| FRAME RATE | 30           |              |              | 30 30        |              | 30           |              |              |              |
| QUALITY    | LELVEL 5 (H) |              |              | LELVEL 5 (H) |              |              | LELVEL 5 (H) |              |              |
|            |              |              |              |              |              |              | ОК           | C            | ANCEL        |

Figure 4.8.3. Network Setup Screen – Network Stream

# 4-9. Setup - CONFIG

In the SETUP menu, select the CONFIG tab. Then, the configuration menu is displayed as pictured below. Navigate through the menu items using the mouse or the control button on the remote control and change the value of the menu item.

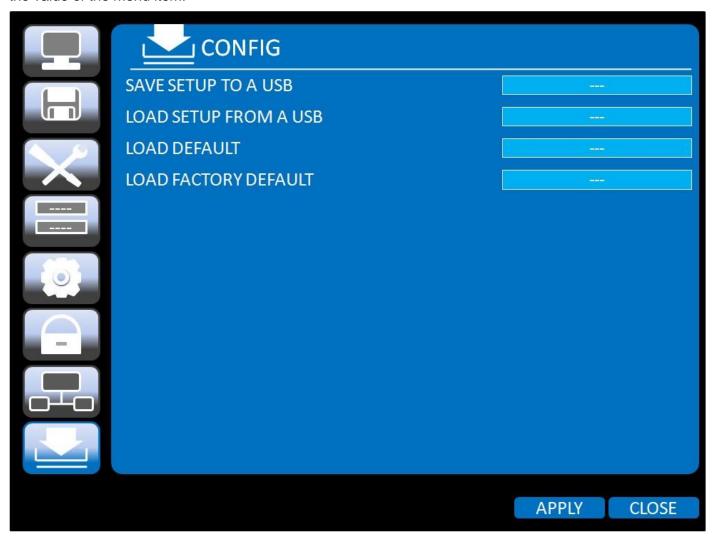

Figure 4.9.1. Configuration Setup Screen

**Table 4.9.1. Configuration Setup** 

| Item       | Description                                                                         |  |  |
|------------|-------------------------------------------------------------------------------------|--|--|
| SAVE SETUP | User can save the current configuration (Setting values) of the DVR to the USB      |  |  |
| TO A USB   | flash drive. Plug in the USB flash on the front panel and press the button to start |  |  |
|            | the saving process.                                                                 |  |  |
|            | Are you sure to want to save a setup to USB?                                        |  |  |
|            | YES NO                                                                              |  |  |
| LOAD SETUP | User can upload the configuration of the DVR to another DVR using the USB           |  |  |
| FROM A USB | Flash drive. Plug in the USB flash drive on the front panel and press the button    |  |  |
|            | to start the loading process.                                                       |  |  |

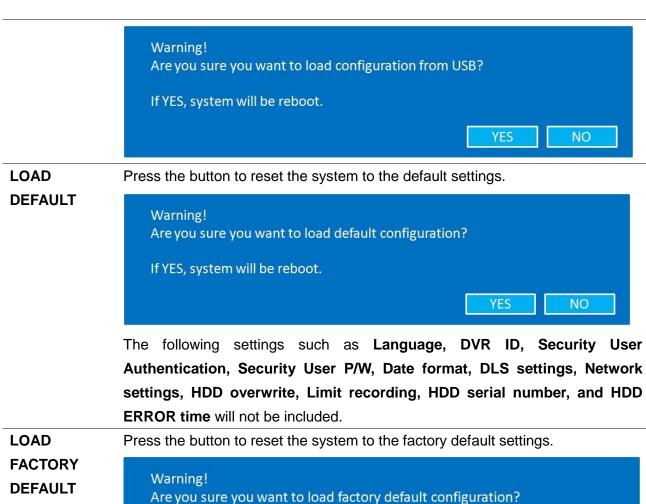

# 5. Live, Search and Playback

# 5-1. Live

# 5-1-1. Main Live Screen and Icon

In the Live screen, video inputs from the cameras are displayed as they are configured in the Display Setup screen. Various On-Screen Display (OSD) symbols, which indicate the status of the DVR, are described in Table 5.1.1.

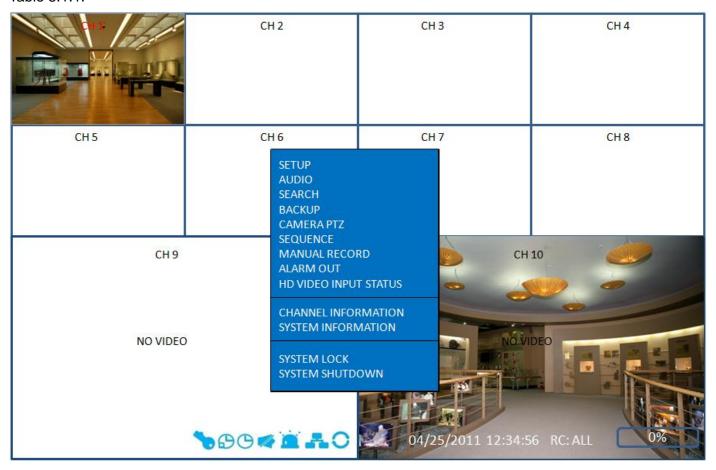

Figure 5.1.1. Live Viewing Screen

Table 5.1.1. Status Indicator Icons in Live Viewing Screen

| lcon     | Description                                                                    |  |  |  |  |
|----------|--------------------------------------------------------------------------------|--|--|--|--|
| *        | Indicates that the lock is set.                                                |  |  |  |  |
|          | Audio mute. To set audio mute, press the Audio button on the front panel.      |  |  |  |  |
|          | Single audio display. To set audio single for highlighted channel only, press  |  |  |  |  |
|          | the Audio button on the front panel.                                           |  |  |  |  |
|          | To mix audio display, press the Audio button on the left side.                 |  |  |  |  |
|          | Indicates that alarm is set. To set the alarm function, press the Alarm button |  |  |  |  |
|          | on the front panel.                                                            |  |  |  |  |
| <b>(</b> | Indicates that alarm output is activated.                                      |  |  |  |  |

| •                   | Event indicator. When there is an event (motion recording, video loss, HDD |
|---------------------|----------------------------------------------------------------------------|
| -                   | fail, S.M.A.R.T), this icon will be highlighted bright.                    |
| 4                   | Indicates that a network client is connected to the DVR.                   |
| 0                   | Indicates that sequencing mode is enabled.                                 |
|                     |                                                                            |
| 2009/04/14 17:23:40 | Displays the current date and time.                                        |
| RC: ALL             | Remote control ID display. If a remote ID is not set, the message "ALL" is |
|                     | displayed.                                                                 |
| 15%                 | Displays the amount of recording on the hard disk from 0-99%.              |
|                     | Indicates that HDD is recycled.                                            |
| <u></u>             | Continuous recording in progress.                                          |
|                     | Manual recording in progress. To set the Manual recording mode, press the  |
| <b>B</b>            | Record button on the front panel.                                          |
| M                   | Motion alarm recording in progress.                                        |
| S                   | Sensor recording in progress.                                              |
|                     |                                                                            |

# 5-1-2. Quick Operation Window

Click the right button of the mouse. Then quick operation window will be displayed.

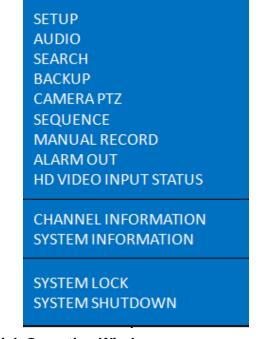

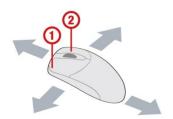

Figure 5.2.1. Quick Operation Window

**Table 5.1.2. Quick Operation Window** 

| lcon        | De                                    | escription                                  |
|-------------|---------------------------------------|---------------------------------------------|
| SETUP       | Setup button. Click this button to go | o to a setup menu.                          |
| AUDIO       | Audio button. Click this button to s  | et an audio reception type; Audio Mute, 1   |
|             | channel or 4 channels. To set just    | 1 channel, select a specific channel on the |
|             | live screen at first.                 |                                             |
| SEARCH      | Search button. Click this button to   | enter the search menu.                      |
| BACKUP      | Backup button. Click this button to   | do a back-up.                               |
| CAMERA PTZ  | Camera PTZ button. Opens the PT       | Z control menu.                             |
| SEQUENCE    | Sequence button. Click this button    | to use a sequence function.                 |
| MANUAL      | Manual Record button. Click this b    | utton to enable manual recording.           |
| RECORD      |                                       |                                             |
| ALARM OUT   | Alarm-out function On/Off button. S   | Select this button to disable the alarm.    |
| HD VIDEO    | Press the button to view the HDcct    | v camera input information.                 |
| INPUT       | Channel 1                             |                                             |
| STATUS      | Total Time 00:01:23                   |                                             |
|             | Elapsed Time 00:02:23 Error Count 0   |                                             |
|             |                                       |                                             |
|             | Active Pixels 1280 Total Pixels 1650  |                                             |
|             | Active Lines 720                      |                                             |
|             | Total Lines 750<br>Frame Rate 60      |                                             |
|             |                                       |                                             |
|             | RESET EX                              | T                                           |
| CHANNEL     | Press the button to view the record   | setting of channel.                         |
| INFORMATION |                                       |                                             |
| SYSTEM      | Press the button to view the system   | n information.                              |
| INFORMATION | SOFTWARE VERSION                      | VER. 1.2.3 (20110425)                       |
|             | STORAGE SIZE                          | 921 GB                                      |
|             | IP ADDRESS                            | 192.168.1.80                                |
|             | MACADDRESS                            | 5C.F2.07.04.AA.AA                           |
|             | DDNS STATUS                           | READY (SPECOHD)                             |
|             | DVRID                                 | DVR                                         |
|             | REMOTE CONTROLLER ID                  | 0                                           |
|             |                                       | ОК                                          |
| SYSTEM      | Lock/Unlock Setup button.             |                                             |
| LOCK        |                                       |                                             |
| SYSTEM      | Power On/Off.                         |                                             |
| SHUTDOWN    |                                       |                                             |

# 5-2. Digital Zoom in Live and Playback Screen

DVR4HD supports Digital Zoom feature during live and playback mode.

1. Double click the target channel.

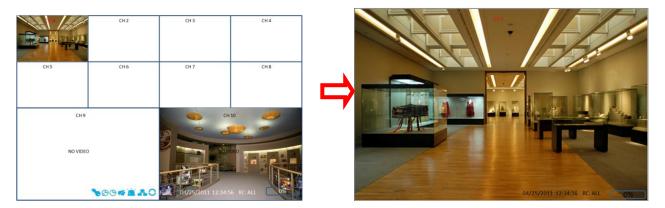

2. Click the left button of the mouse and drag to make rectangular shape.

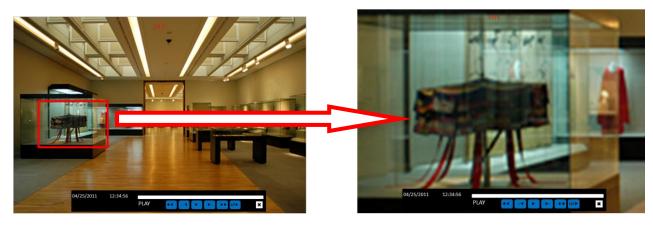

#### 5-3. SEARCH Screen

To enter the search screen menu, select SEARCH menu on the screen using the mouse or press SEARCH icon on live screen.

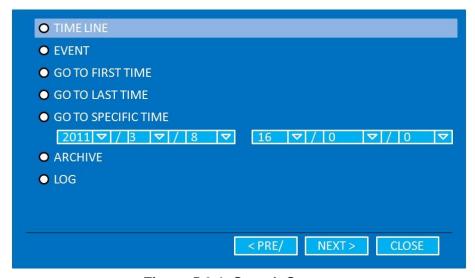

Figure 5.3.1. Search Screen

There are 7 ways of search menu such as TIMELINE, EVENT, GO TO FIRST TIME, GO TO LAST TIME, GO TO SPECIFIC TIME, LOG, and ARCHIVE on the screen.

#### 5-3-1. TIME-LINE Search

The TIME-LINE search window is used to find the stored video by using the time line bar.

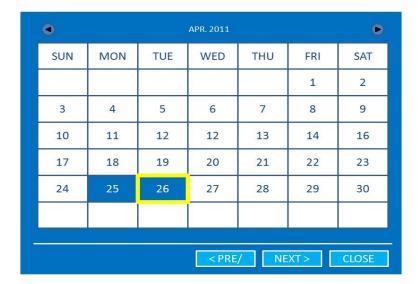

Figure 5.3.2. Calendar Screen

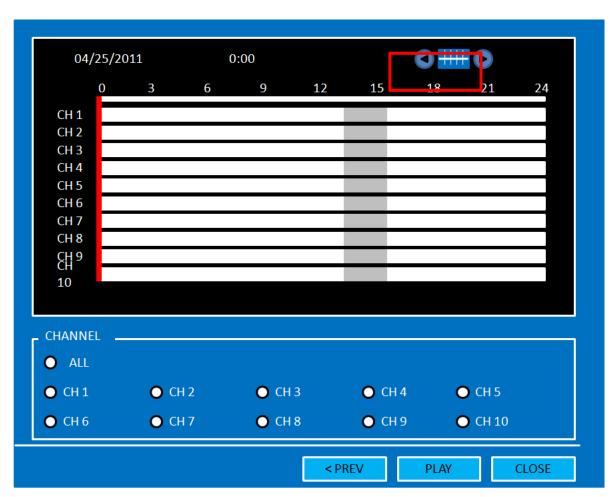

Figure 5.3.3. Time-Line Search Screen

When the Timeline menu is selected, the user can see a calendar which has the recorded data. Select a specific date and time. Use a drag-and-drop function of the mouse control. User can select a specific minutes using a button in the above red box. Press the PLAY button after selecting the specific time. Press the PREV to return to the SEARCH window.

#### 5-3-2. Event Search

The Event Search window is used to find stored video.

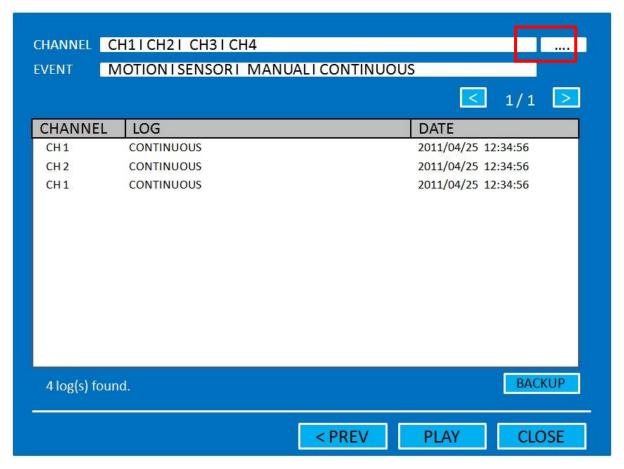

Figure 5.3.4. Event Search Screen

When the Event menu is selected, the user can see a calendar which has recorded data. Select a specific date and the event log will be displayed. Press the PLAY button to playback the data or the SAVE button to save the data after selecting the specific data. User can find a data of the specific channel and event using a button in the above red box. Press the PREV to return to the SEARCH window.

#### 5-3-3. Go To First Time

You can access from the oldest recorded data on the DVR hard drive by selecting GO TO FIRST TIME on the SEARCH window. Press the PREV to return to the SEARCH window.

#### 5-3-4. Go To Last Time

You can access from the last minute recorded data on the DVR hard drive by selecting GO TO LAST TME on the SEARCH window. Press the PREV to return to the SEARCH window.

# 5-3-5. Go To Specific Time

User can search for video data from a specific instance by setting the date and time in the Go To Specific Time menu. Use the mouse or the control button on the remote control to change the date and time value and press the PLAY button after setting. If there are not video data in the set date and time, No Data Exist message displays.

#### 5-3-6. Archive Search

The ARCHIVE Search window is used to find previously stored video or images.

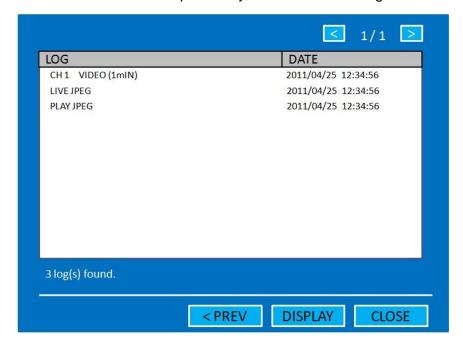

Figure 5.3.5. Archive Search Screen

When the Archive menu is selected, the user can see a calendar which has recording data. Select a specific date and then the archived data will be displayed. Press the Display button to view the still image or the first frame of the selected video, then the user can save the selected data.

# 5-3-7. Log Search

You can access the LOG list search screen by selecting LOG on the SEARCH window.

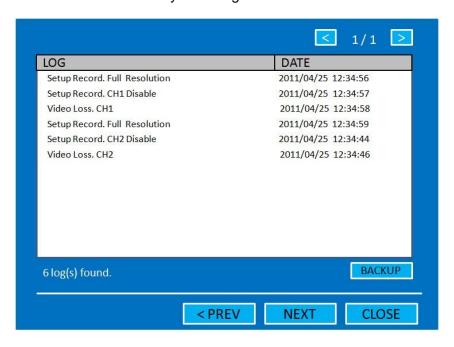

Figure 5.3.7. Log Search Screen

When the Log menu is selected, the user can see a calendar which has recording data. Select a specific date and press NEXT button, and then the log data will be displayed. Press the SAVE button to save the data and then the data is saved as a text file format.

# 5-4. Play Mode

During playback of a recorded event, the mode changes from SEARCH to PLAY. While in PLAY mode, you may return to the SEARCH screen by pressing the X button on the status bar or the ESC button of a remote control.

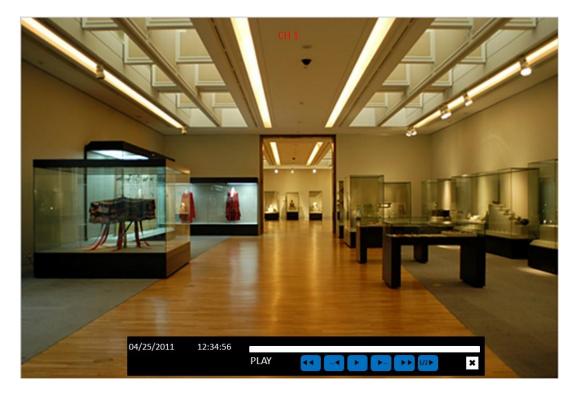

Figure 5.4.1. Play Mode Screen

The following status bar hides automatically and appears again when putting a mouse pointer to the bar.

**Table 5.4.1. Button Functions in PLAY Mode** 

| Button           | Description                                                                   |  |  |
|------------------|-------------------------------------------------------------------------------|--|--|
| X                | Return to the previous menu screen, search window, or exit from the Menu.     |  |  |
|                  | Press to rewind the footage at 1x, 2x and 4x speeds. Reverse playback speed   |  |  |
| <b>∢∢</b>        | is shown as -1x(normal), -2x (2 times normal) and -4x (4 times normal) at the |  |  |
|                  | bottom right of the screen.                                                   |  |  |
| ∢                | Jump/Step backward.                                                           |  |  |
|                  | The playback position moves 60 seconds backward.                              |  |  |
| <b>►/II</b>      | Press to play or pause recorded video.                                        |  |  |
| <b>&gt;</b>      | Jump/Step forward. Playback position moves 60 seconds forward.                |  |  |
|                  | Press to fast forward the footage at 1x, 2x and 4x speeds. Playback speed is  |  |  |
| <b>&gt; &gt;</b> | indicated as +1x, +2x and +4x for normal, twice and 4 times of the regular    |  |  |
|                  | speed at the bottom right of the screen.                                      |  |  |
| 1/2►             | Press to play in ½ and ¼ second speed.                                        |  |  |
| ( <del>+</del>   | Press to backup the video.                                                    |  |  |

# 6. PTZ Control

To control the PTZ functions of the camera, select PTZ menu on the screen using the mouse. Select the item you wish to control the PTZ camera and control them using the mouse or the control button on the remote control.

Figure 6.1. PTZ

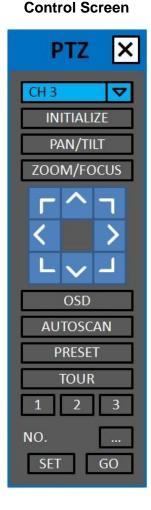

Table 6.1. Button Functions in PTZ Control Item Description INITIALIZE Initialize the PTZ settings of the selected camera. **PAN / TILT** Select PAN/TILT using the mouse or the control button and press SEL button on the remote control. Adjust the tilt (UP/DOWN) / pan (LEFT/RIGHT) position using the mouse or the control button on the remote control. ZOOM / Select ZOOM/FOCUS using the mouse or the control **FOCUS** button and press SEL button on the remote control. Adjust the zoom (Mouse Wheel Down or Up/Down button of the remote control)/focus (Mouse Wheel Up or Left/Right button of the remote control) position. **OSD** Select the OSD to enter the menu. Control keys are Right, Left, UP, Down, Select, Far (REW KEY), and Near (FF KEY). Press the ESC button to return to the main menu. Press the PTZ button to escape from the OSD menu. Press the right key on the control button to start auto scan AUTOSCAN Press the left key on the control button to stop auto scan. **PRESET** Select the PRESET and press the left key on the control button. Then, number input window will appear. Set the number (3 digits) using the number key and press the SEL to set the preset number for the current position. Press the right key on the control button and set the number (3 digits) to go to the preset number. **TOUR** Select the TOUR and press the right key on the control button. Then, number input window will appear. Set the number (1 digit) using the number key and press SEL to make the group number work. Press the left key on the control button to stop tour. User can set the preset number in the tour group of the OSD menu. **NUMBER** Available only on the TOUR and PRESET menu. Press the ESC button to return to the main menu. X.

# 7. Back Up

#### 7-1. Still Image Backup onto USB Flash Drive

Still images can be captured and archived onto a USB flash drive or an external hard drive in live mode or while playing back recorded video. In the live mode, press the BACKUP button to launch the archive function or select BACK UP menu on the screen using the mouse.

- 1. Select a specific channel which wants to backup on live screen.
- 2. When you press BACKUP button, the archiving screen will display as Figure 6.1.1.
- 3. Once you press Backup button, the system will capture a still image.

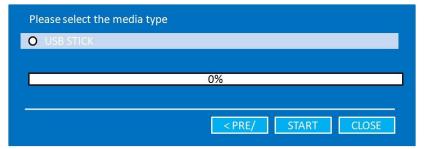

Figure 7.1.1. Still Image Archiving and Backup Screen

**NOTICE** For a backup using a USB Flash Drive, the file format of the USB flash drive must be FAT32.

# 7-2. Video Backup onto USB Flash Drive

Video can be captured and archived onto the USB flash drive or a hard drive while playing back the recorded video.

In playback mode, press the BACKUP button to launch the backup function.

- 1. When you press BACKUP button, the DVR will ask whether to archive a Still Image or a Video Clip.
- 2. If the user selects VIDEO CLIP, the DVR will ask for the media type. Select USB Stick to back up less than an hour. Select USB HDD (Huge Backup) to back up from 1 hour to 24 hours.
- 3. Once you select the channel and duration, the system will start to archive the data to the USB media.

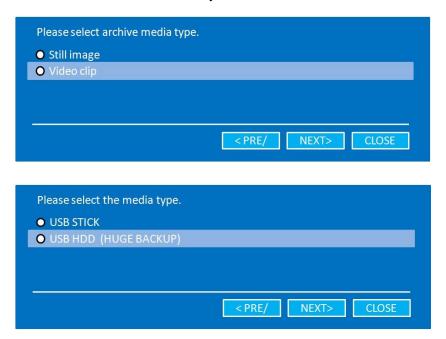

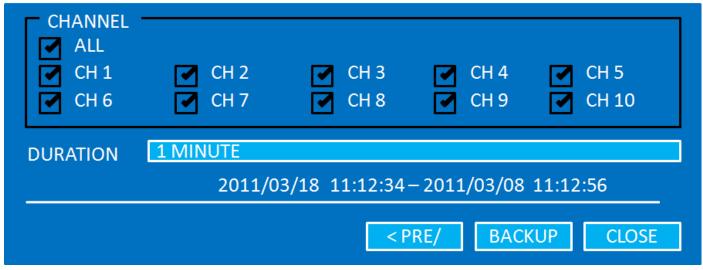

Figure 7.2.1. Video Archiving and Backup Screen

# 7-3. Transferring Still Images or Video from the ARCHIVE List

The stored data in the hard drive can be found in the ARCHIVE list in the SEARCH window.

User can back up still images or video into the storage device from the ARCHIVE list.

- 1. Select the date to begin searching and navigate through the days using the mouse or the control button or the remote control.
- 2. Once you have selected the date, press the NEXT button to open the list of stored data.
- 3. Use the mouse or the control button on the remote control to scroll through the archive list.
- 4. Select a list of stored events in the archive list.
- 5. Once the desired event has been selected, press the DISPLAY button to view the still image or the first frame of the selected video.
- 6. Press the BACKUP button to launch the archiving function in playback mode.
- 7. Press the CLOSE button to return to the SEARCH window.

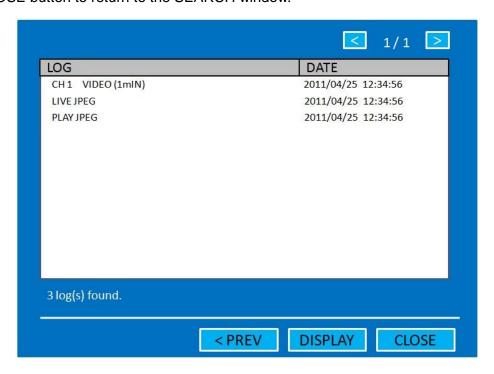

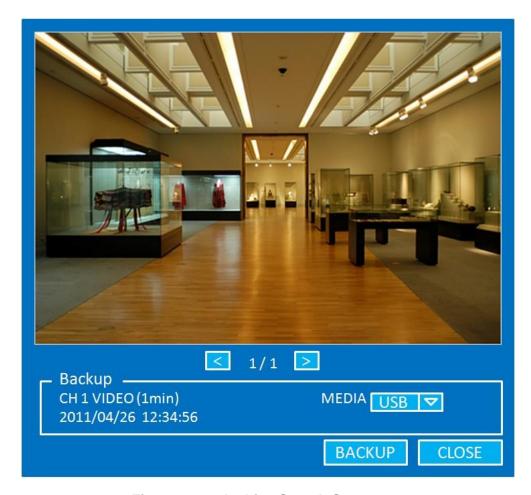

Figure 7.3.1. Archive Search Screen

# 7-4. Playback of Backup Video

H.264 format video can be played back using the player that the DVR copies on USB flash drive with video. Digital Zoon Feature: Use the mouse scroll to use digital zoom in and out feature.

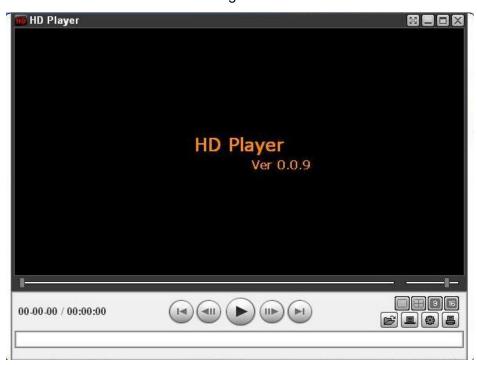

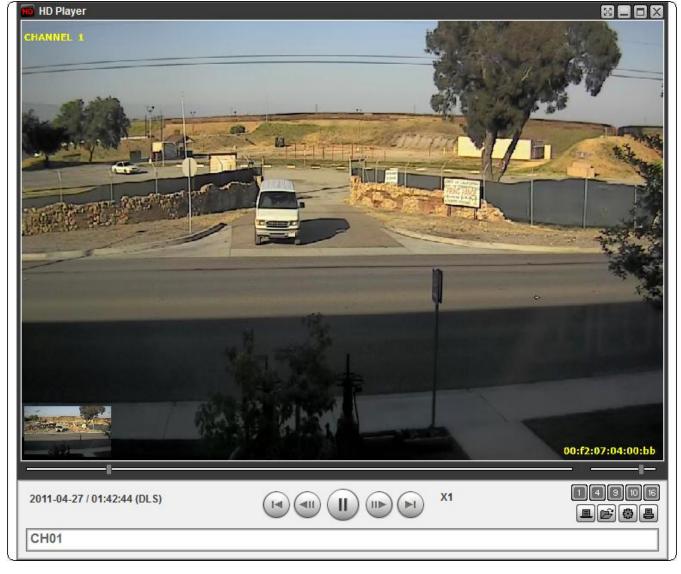

Figure 7.4.1. Playback Screen of HD Player

# 8. Network Access Using of SpecoTech Multi Client

#### 8-1. Overview

The SpecoTech Multi Client is a multiple site monitoring client software with; video, audio, and alarm signals from the DVRs over networks. The SpecoTech Multi Client does not limit the number of DVR units to register.

The program displays up to 16 DVRs and supports dual monitors.

On the program, user may control PTZF cameras on the DVRs. By attaching a microphone and speaker system to devices on site, the user may make bi-directional audio communication over the network.

# 8-2. PC Requirements

Minimum PC Requirements

| СРИ        | Intel Core 2 Duo                                                                        |
|------------|-----------------------------------------------------------------------------------------|
|            | 1.8Ghz                                                                                  |
| Memory     | 1GB DDR2                                                                                |
| VGA        | 256MB                                                                                   |
| Resolution | 1280x720                                                                                |
| Disk Space | 1GB                                                                                     |
| OS         | Windows 2000, XP Professional, XP Home, Vista, 7 (NOTE: Not all versions of Vista and 7 |
|            | are supported)                                                                          |
| Network    | 10/100Base T                                                                            |
| Others     | Direct X 8.1 or Higher                                                                  |

#### Recommended PC Requirements

| СРИ        | Intel Core 2 Duo                                                                        |
|------------|-----------------------------------------------------------------------------------------|
|            | 3Ghz or higher.                                                                         |
| Memory     | 2GB DDR2 or higher.                                                                     |
| VGA        | 512MB or higher.                                                                        |
| Resolution | 1920x1080                                                                               |
| Disk Space | 1GB                                                                                     |
| OS         | Windows 2000, XP Professional, XP Home, Vista, 7 (NOTE: Not all versions of Vista and 7 |
|            | are supported)                                                                          |
| Network    | 10/100/1000Base T                                                                       |
| Others     | Direct X 9.0 or higher.                                                                 |

Before installing the program, check the PC specifications. The DVR remote software may not perform correctly if the PC does not meet the minimum requirements.

# 8-3. Installation of the Program

1. Insert the provided CD in the CD drive and double-click "SpecoTech Multi Client (XXXX).exe"

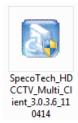

2. Select a destination folder and click "Next".

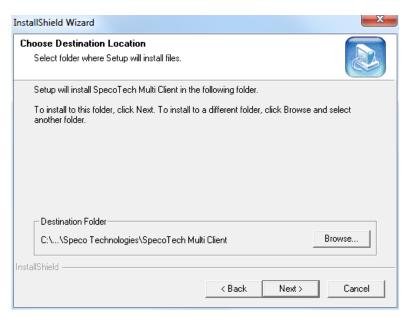

3. Select the program folder and click "Next".

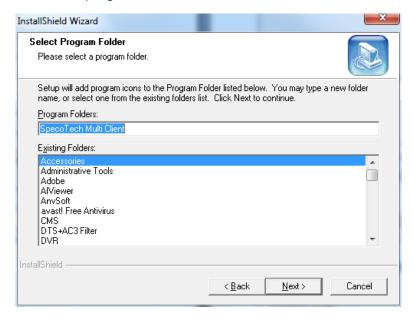

- 4. The installation status screen is displayed.
- 5. After the installation is completed, "SpecoTech Multi Client" icon displays on the desktop screen.

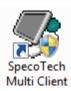

# 8-4. Live Window

When installation is completed, double click the "SpecoTech Multi Client" icon on your desktop to start the program.

# 8-4-1. Main User Interface

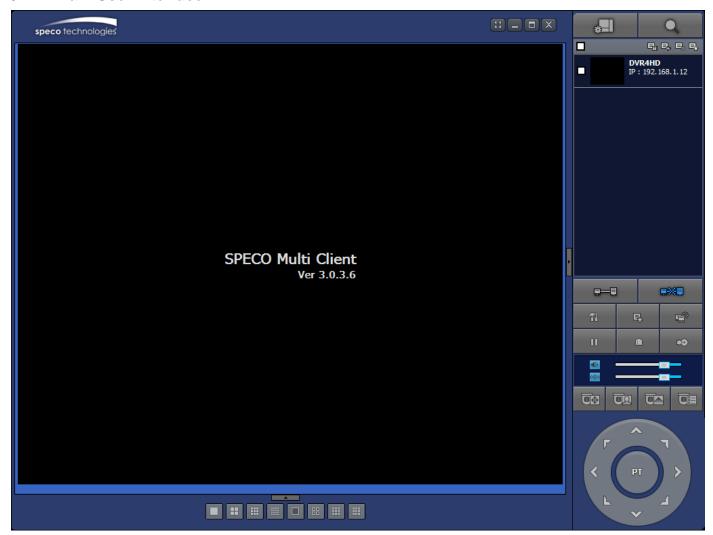

# 8-4-2. Control Buttons

| Button          | Description                                                                                             |
|-----------------|----------------------------------------------------------------------------------------------------|
| LOCAL PLAYBACK  | Click this icon to run a playback window to search and play videos that are recorded in the local PC.   |
| REMOTE PLAYBACK | Click this icon to run a playback window to search and play videos that are recorded in the remote DVR. |

| DVR4HD IP: 192.168.1.12  SITE MANAGEMENT | THUMBNAIL REFRESH: Click this icon to refresh and renew thumbnail image of the connected sites.  SITE ADDITION: Click this icon to open 'Site Addition' window.  SITE DELETE: Click this icon to delete site from the index window, after disconnect a site. |
|------------------------------------------|----------------------------------------------------------------------------------------------------|
|                                          | NET FINDER: Select the site from the index window and click this icon to modify the information of specific site.                                                                                                    |
| CONNECT                                  | Click this icon to connect the selected site/sites.                                                                                                    |
| DISCONNECT                               | Click this icon to disconnect the selected site/sites.                                                                                                    |
| SETUP                                    | Click this icon to setup configuration of UMS MULTI CLIENT.                                                                                                    |
| CAPTURE                                  | Click this icon to capture a still image.                                                                                                    |
| EVENT LIST                               | Opens list of events logged by the UMS Multi Client.                                                                                                    |
| PAUSE                                    | Click this icon to play/pause live video.                                                                                                    |
| ALARM ON                                 | Click this icon to turn on/off alarm outputs.                                                                                                    |
| RECORD ON                                | Enable or disable recording of live video to local disk which has set in setup menu.                                                                                                    |
| AUDIO                                    | Use the volume control bar to set the audio level.                                                                                                    |
| MIC                                      | Use the micro phone volume control bar to set the micro phone level.                                                                                                    |
| PRESET/TOUR/SCAN/MENU                    | User can control PRESET/TOUR/SCAN/MENU                                                                                                    |
| III III III                              | To select the numbers of display channel/channels (Single, quad, 9                                                                                                    |
| CHANNEL SPLIT                            | channels, and 16 channels) of highlighted site.                                                                                                    |
| DVR SITE SPLIT                           | To select the numbers of DVR/DVRs (1 DVR, 4 DVRs, 9 DVRs, 16 DVRs) on main display screen.                                                                                                    |

# 8-5. Search and Playback Window

# 8-5-1. Main User Interface

You can access to search window by clicking the search icon (Local Playback / Remote Playback) on the upper left of the Live Window.

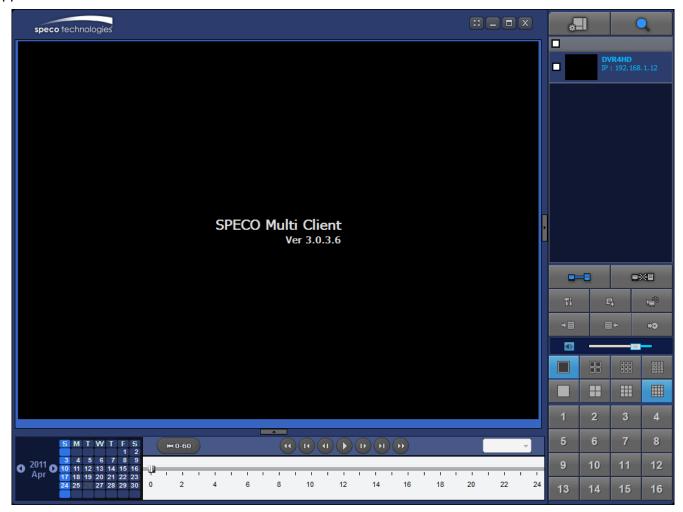

# 8-5-2. Main Control Panel

| Button          | Description                                                                                             |
|-----------------|----------------------------------------------------------------------------------------------------|
| LOCAL PLAYBACK  | Click this icon to run a playback window to search and play videos that are recorded in the local PC.   |
| REMOTE PLAYBACK | Click this icon to run a playback window to search and play videos that are recorded in the remote DVR. |

| DVR4HD IP: 192.168.1.12                                                                  | THUMBNAIL REFRESH: Click this icon to refresh and renew thumbnail image of the connected sites.  SITE ADDITION: Click this icon to open 'Site Addition' window.  SITE DELETE: Click this icon to delete site from the index window, after disconnect a site.  NET FINDER: Select the site from the index window and click this icon to modify the information of specific site. |
|------------------------------------------------------------------------------------------|----------------------------------------------------------------------------------------------------|
| CONNECT                                                                                  | Click this icon to connect the selected site/sites.                                                                                                    |
| DISCONNECT                                                                               | Click this icon to disconnect the selected site/sites.                                                                                                    |
| SETUP                                                                                    | Click this icon to setup configuration of SpecoTech Multi Client                                                                                                    |
| CAPTURE                                                                                  | Click this icon to capture a still image.                                                                                                    |
| EVENT LIST                                                                               | Opens list of events logged by the UMS Multi Client.                                                                                                    |
| MARK IN                                                                                  | Click this icon to set the beginning time for backup of the recorded video in AVI format.                                                                                                    |
| MARK OUT                                                                                 | Click this icon to set the ending time for backup of the recorded video in AVI format.                                                                                                    |
| BACKUP                                                                                   | Click this icon to backup the recorded video in AVI format.                                                                                                    |
| AUDIO                                                                                    | Use the volume control bar to set the audio level.                                                                                                    |
|                                                                                          | To select the numbers of DVR/DVRs (1 DVR, 4 DVRs, 9 DVRs, 16 DVRs) on main display screen.                                                                                                    |
|                                                                                          | To select the numbers of display channel/channels (Single, quad, 9 channels, and 16 channels) of highlighted site.                                                                                                    |
| 1 2 3 4<br>5 6 7 8<br>9 10 11 12<br>13 14 15 16                                          | To select the channel to playback.                                                                                                    |
| 2011 3 4 5 6 7 8 9 Apr 10 10 11 21 31 44 15 16 17 18 19 20 21 22 23 24 25 26 27 28 29 30 | The calendar shows dates with recorded video in color.                                                                                                    |

| All                | To display the recorded data of selected channel or all channels on a time line scale.                                                                                                    |
|--------------------|----------------------------------------------------------------------------------------------------|
| (#10-60) (24 HOUR) | To change a timeline scale from 24 hours to 60 minutes.  The timeline shows recorded data in color on the bar. You can adjust the timeline scale and move it to the time you wish to playback. Then click the play icon to display the recorded video. |
|                    | Playback buttons.                                                                                                    |
|                    | Digital Zoom Window in Live and Playback. (Only available in Single Channel Viewing)                                                                                                    |

# 8-6. Setup of SpecoTech Multi Client

Click the setup icon to setup the configuration of UMS Multi Client software. The SETUP window is displayed as below.

#### 8-6-1. **General**

**Security Option:** Set a password for security options. Select security options and set a password.

Then when you access any of selected functions, you need to enter the password.

You can also set the save path for capturing and backup

Save Path: Specify the location to save captured still image for Capture and Backup data.

#### **Miscellaneous**

**Automatic Reconnection**: If enabled, the software will automatically try to reconnect to the last successful IP address. But, when CLIENT ACCESS is OFF on the DVR, the software will not try to reconnect even if it is enabled.

**Always On Top**: If enabled, the software display will be continuously on the top of other windows.

Time Format: Change the way the Client software displays the time.

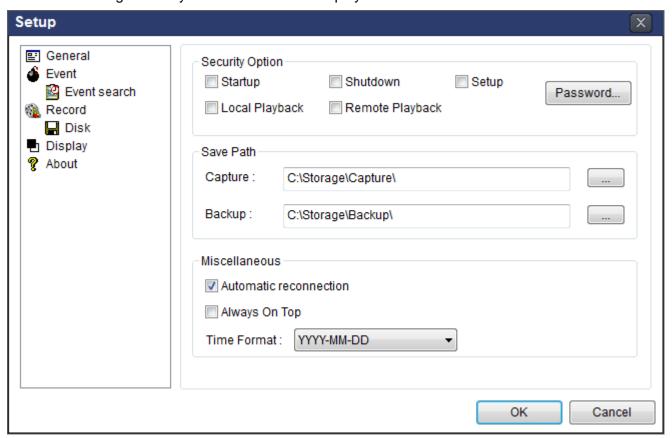

#### 8-6-2. Event

Event log can be archived and searched.

**Event Log:** Specify the location to save event logs and select event to archive.

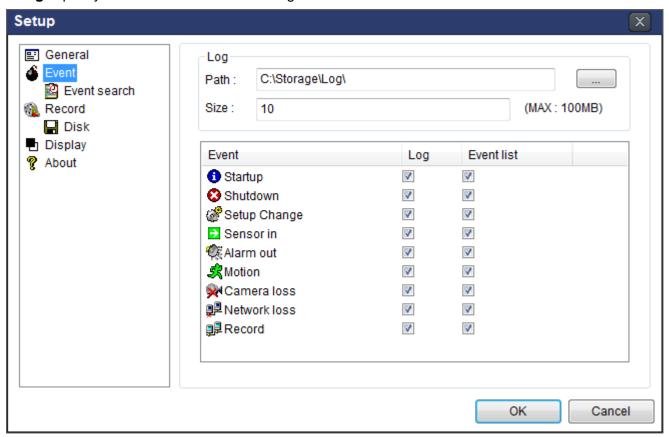

**Event Search:** Event log can be searched from selected time.

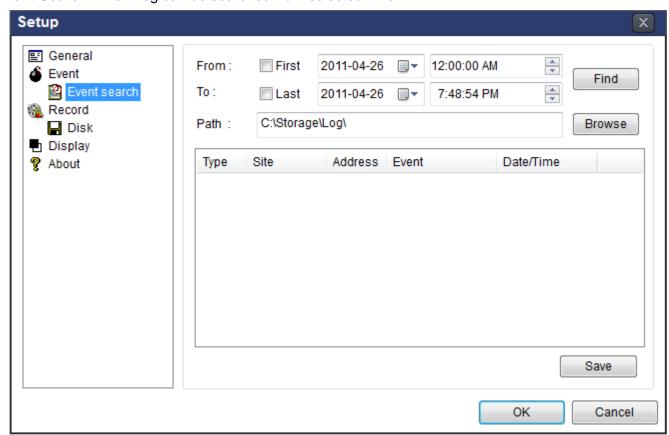

#### 8-6-3. Record

**Record Setup:** You can set the recording conditions as the following; Always, Event, or Auto record. And you can also select target DVR/DVRs and channel/channels. When you set the recording condition to event, you can set event for motion or alarm with duration.

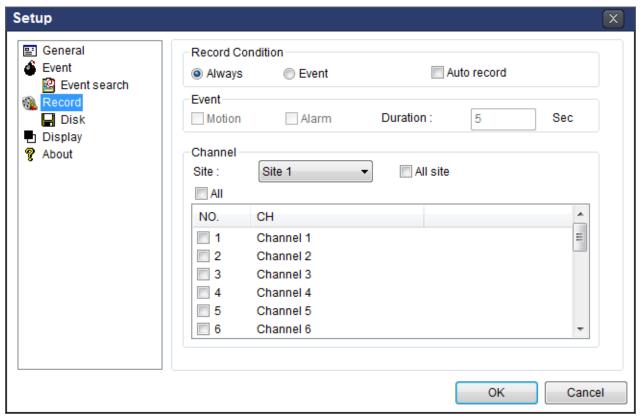

**Record Local Storage Setup:** You can select the local disk to record and the amount of disk space you want to allow the program to use for recording. You can also select the option to overwrite data or stop recording when the maximum amount of disk space is full.

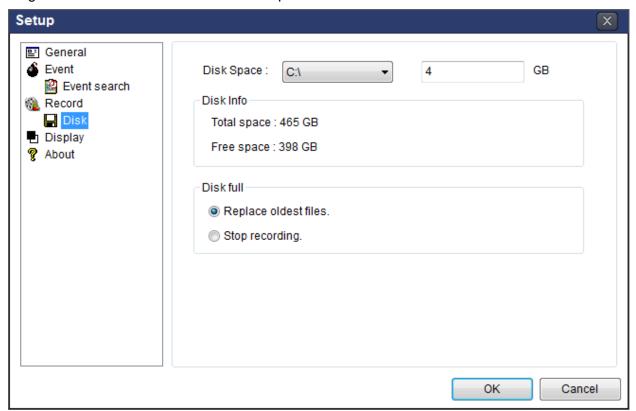

# 8-6-4. **Display**

You can select the OSD (On Screen Display) to be displayed.

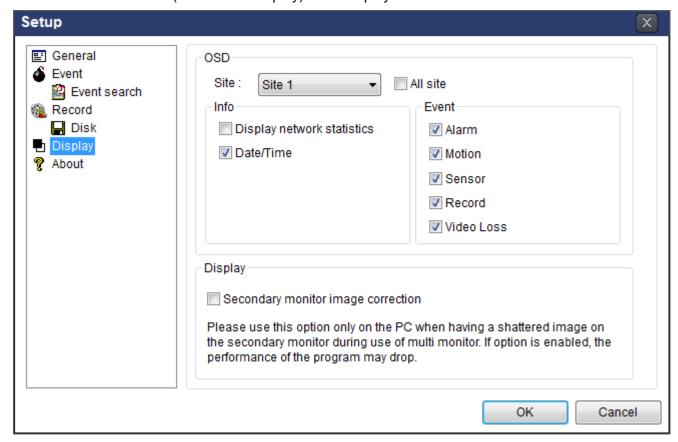

#### 8-6-5. About

English, French and Spanish is selectable.

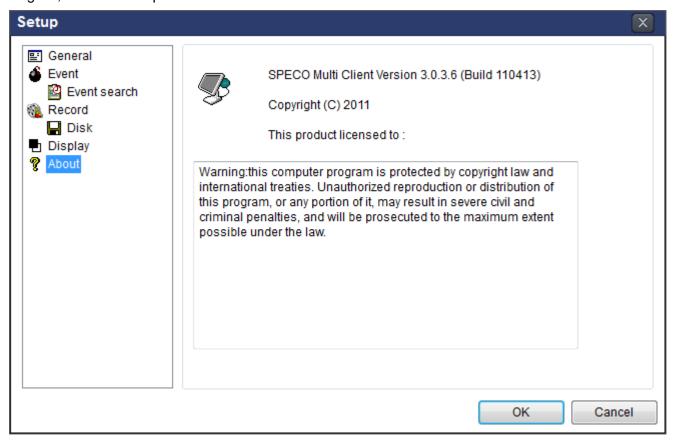

#### 8-7. Remote Setup

The menu settings for the DVR unit can be set over network.

Put the cursor of the mouse on the channel which is connected to the site and right click on the mouse to open the submenu. Then the following window is displayed as below. Select the **REMOTE SETUP**.

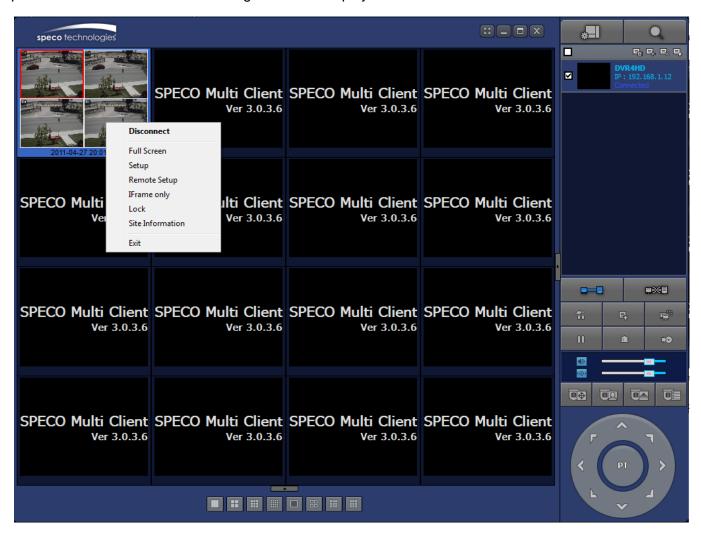

Then the setup window is displayed. The specified menu screen is displayed on the upper left of the screen. Enter the password of the DVR when prompted. (NOTE: The default password is 1111)

Setting is the same as with the DVR menu setting. Refer to the corresponding pages for details on the setting items.

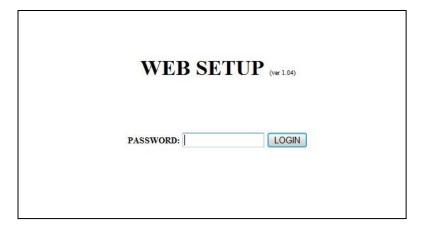

# 8-7-1. **Display**

Select the **DISPLAY** tab to set the DISPLAY conditions.

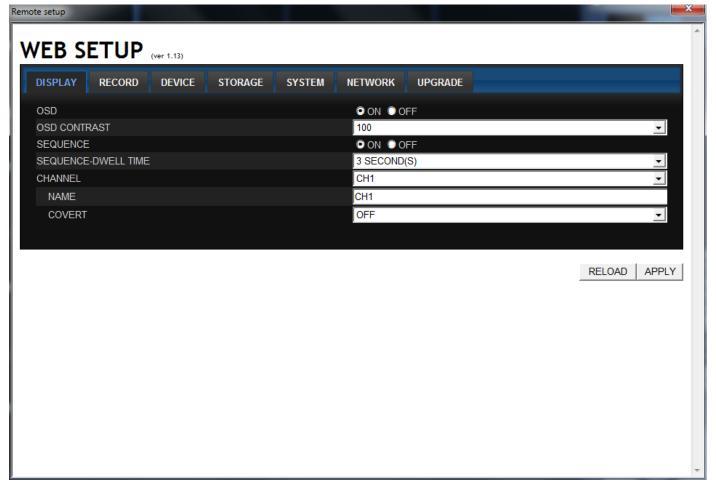

These settings apply to all channels.

**OSD**: Sets whether to display or not date and time as well as channel number on the screen.

**OSD Contrast**: Adjust the character contrast on the screen.

Sequence: Setting for automatically switching the displayed video.

Sequence-Dwell Time: Sets the interval for automatically switching the screens.

These settings apply to the specified channel only.

# **Channel designation**

Name: Sets a channel name.

**Covert**: Sets whether to display or not video from the channel on the monitor.

#### 8-7-2. Record

Select **RECORD** tab to set the recording conditions.

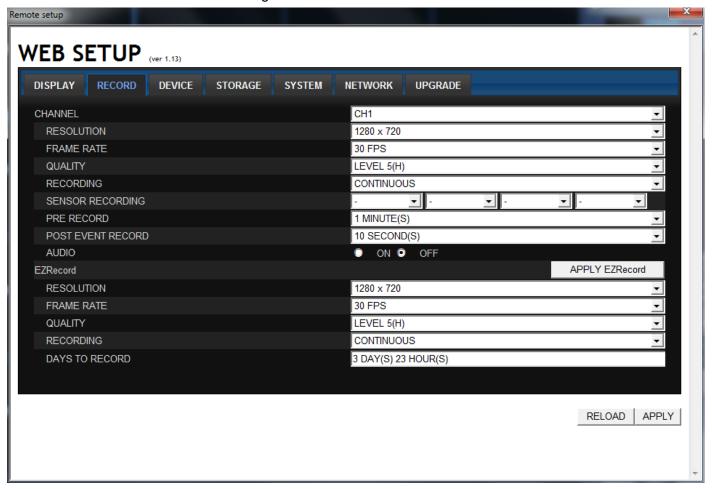

These settings apply to the specified channel only.

#### **Channel Designation**

**Resolution**: Sets the resolution for the recordings. The set value applies to an individual channel.

**Frame Rate**: Sets the recording rate.

Quality: Sets the image quality in 5 levels.

**Recording**: Sets the recording mode.

Sensor Recording: Sensor recording is performed when an external sensor signal is input to

the specified external sensor input terminal.

**Pre Record**: Sets whether to perform or not pre recording.

**Post Event Record**: Sets the duration of the event recording.

Audio: Sets whether to perform or not audio recording.

These settings apply to all channels.

#### **EZRECORD**

**Resolution**: Sets the resolution for the recordings. The set value applies to an individual channel.

**Frame Rate**: Sets the recording rate.

Quality: Sets the image quality in 5 levels.

**Recording**: Sets the recording mode.

DAYS TO RECORD: By the setting value, the DAYS TO RECORD will change accordingly.

#### 8-7-3. Device

Select **Device** to set the motion zone, sensor input/alarm output conditions, PTZ control and spot setting conditions

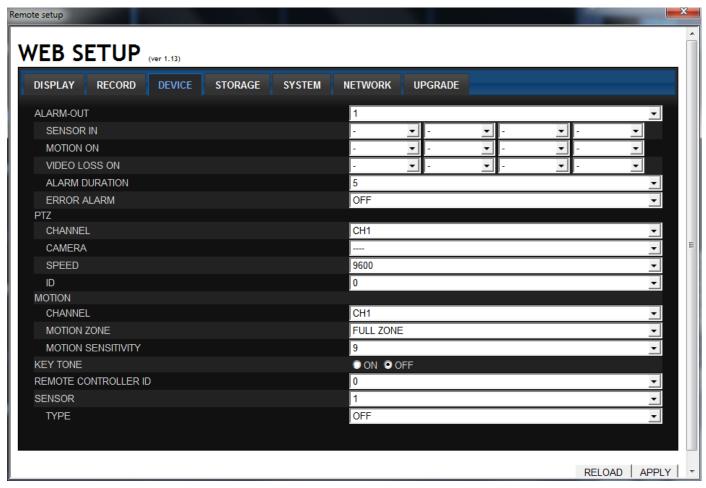

Alarm Output: Sets the alarm output conditions.

**Alarm out No.**: Specifies the alarm output terminal number (1~4)

**Sensor In**: Outputs an alarm signal when the specified sensor terminal receives an input.

Motion On: Outputs an alarm signal when the specified video input receives a motion detection.

Video Loss On: Outputs an alarm signal when a video loss occurs in the specified video input.

**Alarm Duration**: Set the duration of the alarm output signal.

**Error Alarm**: Sets whether to output or not an alarm signal when the error condition occurs.

PTZ: Sets the environment for remotely operating PTZ cameras connected to RS485 terminals.

#### Camera channel designation

**Camera**: Sets the protocol type for the specified channel.

**Speed:** Sets the communication speed. The set value applies to all channels.

ID: Sets the camera ID.

**Motion**: It is necessary to set a detection frame when PARTIAL ZONE is selected. Select the level of detection sensitivity of the motion sensor. Sensitivity selections: 1~9 (High sensitivity level)

Partial Zone: If selecting Partial Zone, a button is displayed to the right.

**Key Tone**: Sets On or Off of Key Tone.

**Remote Controller ID**: Sets an ID number on the supplied remote control for its identification.

**Sensor**: Specify a sensor input terminal number and set the type.

#### 8-7-4. Storage

Select **Storage** to configure continued recording settings by overwriting the hard disk and the storage period for the recording data.

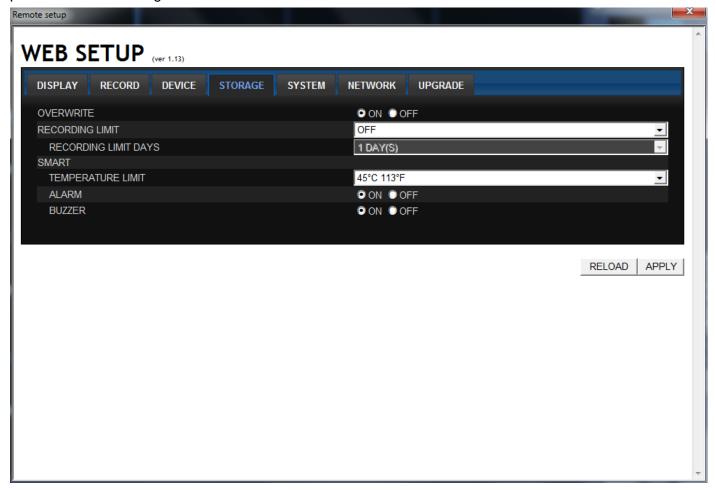

Overwrite: To continue recording by overwriting when the hard disk becomes full, check the checkbox.

**Record Limit**: Sets whether to limit or not the recording data storage period.

**Record Limit Days**: Sets a recording data storage period.

**S.M.A.R.T.:** Sets the TEMPERATURE LIMIT of the Hard Disk to trigger the ALARM and the BUZZER.

#### 8-7-5. System

Select **System** to set system and time settings.

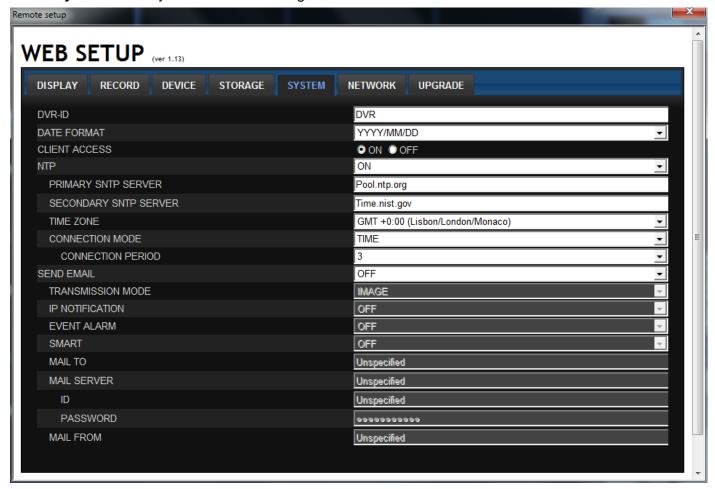

**DVR ID**: Sets individual designation to DVRs.

**Date Format:** Select the date display format

YYYY/MM/DD, MM/DD/YYYY, DD/MM/YYYY, YYYY-MM-DD,MM-DD-YYYY, DD-MM-YYYY

**NTP:** Sets whether to synchronize the time using NTP server or not.

**Primary SNTP Server**: Input the NTP primary server address.

Secondary SNTP Server: Input the NTP secondary server address.

**Time Zone**: Select the time zone.

**Connection Mode**: Select the connection mode to NTP time server.

Connection Period: Set the connection period.

Send E-Mail: Sets whether to enable/disable e-mail sending function.

TRANSMISSION MODE: Sending an image only of the channel when an alarm event is triggered.

IP NOTIFICATION: Enable/disable sending e-mail when the IP address of your DVR is changed.

**EVENT ALARM:** Enable/disable sending e-mail reports when an alarm event is triggered.

**S.M.S.R.T.:** Enable/disable sending e-mail reports when S.M.A.R.T. is triggered.

Mail Server: Input the SMTP server name as well as the user ID and password.

Mail From (Return Mail Address): Set the source e-mail address to be notified to the destination.

#### 8-7-6. Network

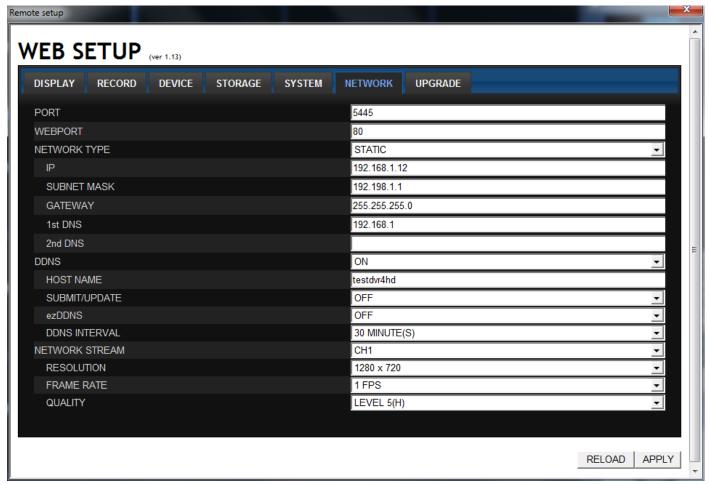

Port: When connecting multiple DVRs to the network, set a unique port number to each DVR.

Web Port: Set a web server port number.

#### **Network Type**

STATIC: The address setting mode is manual. Input IP, Gateway, Subnet Mask, and DNS server IP.

**DHCP**: The address setting mode is automatic. Addresses and other information do not need to be set.

**DDNS**: Set whether to use DDNS service or not.

Network Stream: Set the Resolution, Frame Rate, and the Quality.

## 8-7-7. Remote Upgrade

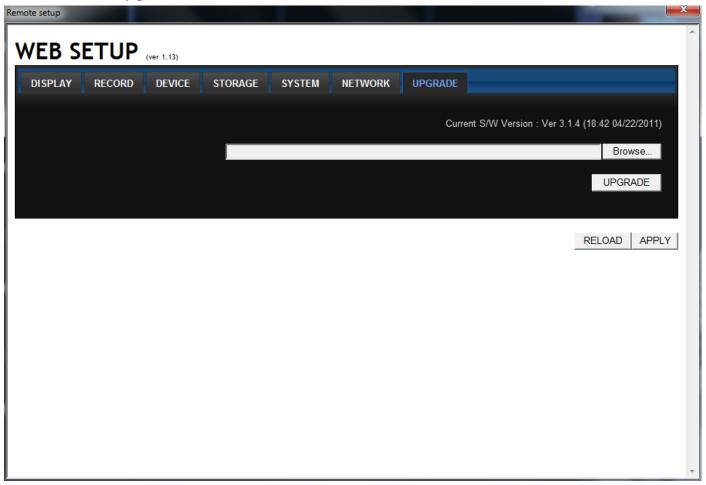

Browse: Select BROWSE to locate the firmware file.

**Upgrade:** Select UPGRADE to upgrade the firmware of the DVR.

#### 8-8. Operation

## 8-8-1. Addition, Delete, and Modify of DVR Sites

#### 8-8-1-1. Addition of Sites

1. Click SITE ADDITION button. And then the following window will be displayed as below.

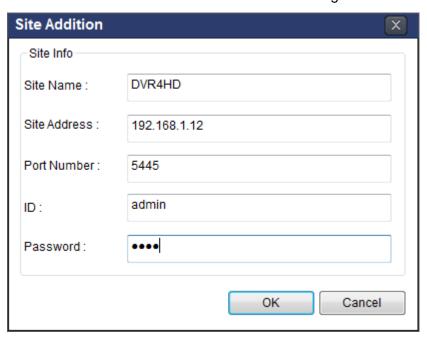

- o Site Name: Input a name that properly describes a site.
- IP Address: Input IP address (Public IP address of a router that DVR is connected.) or Domain name
- o Port Number. Default Port Number is "5445".
- o ID: Input ID of DVR. Default ID is "admin".
- Password: Input network password of DVR. Default Password is "1111".
- 2. Click OK button. And then the registered site is added on the directory window.

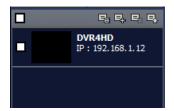

### 8-8-1-2. Deleting a Site

1. Select the site/sites to delete from the directory window.

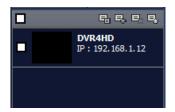

2. Click SITE DELETE button. And then the selected site/sites is/are deleted.

## 8-8-1-3. Modify of Sites

1. Select the site/sites to modify from the directory window.

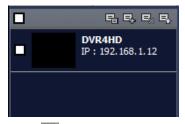

2. Click NET FINDER button. And then the following window will be displayed as below.

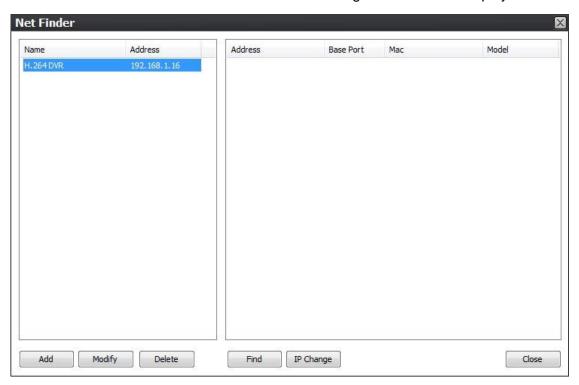

3. Click MODIFY button. And then the modified information is applied.

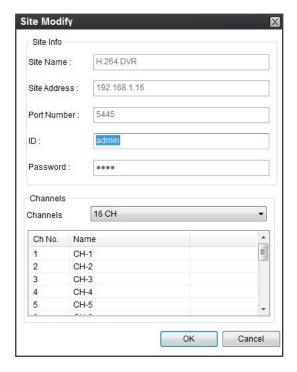

#### 8-8-2. Connect and Disconnect

#### 8-8-2-1. Connect

1. Select site/sites to connect from the directory window.

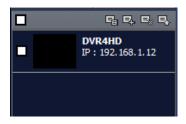

2. Click CONNECT button, and then site/sites displays/display as connected.

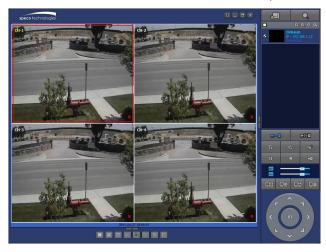

#### 8-8-2-2. Disconnect

1. Select site/sites to disconnect from the directory window.

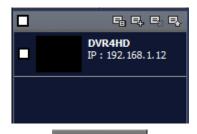

2. Click DISCONNECT button, and then selected site/sites disconnected.

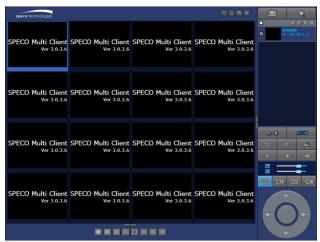

## 8-8-3. Still-image Capture during Live

1. Double-click a channel to capture from the display screen. (Otherwise all channels will be captured.).

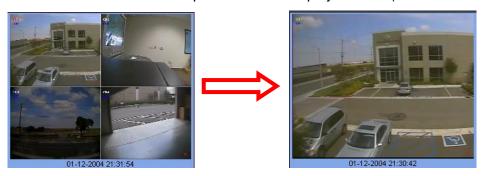

2. Click CAPTURE button. And then a Capture window will be displayed as below.

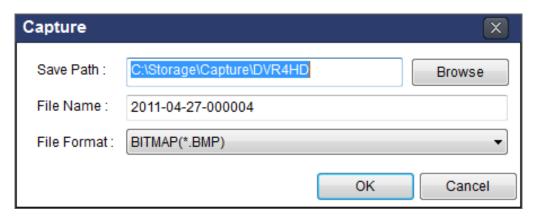

- 3. Set Save path, File Name, and File Format. And then click OK button.
- 4. Still image is saved as set in Capture window.

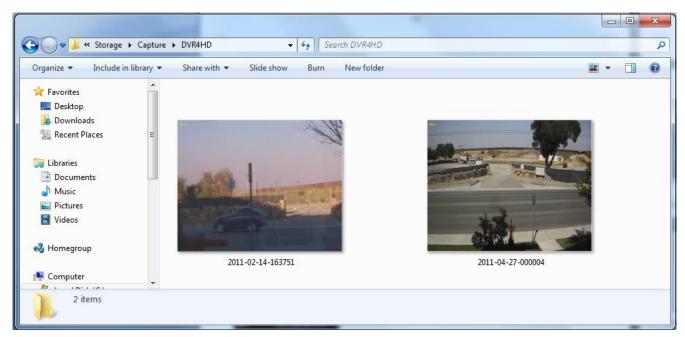

#### 8-8-4. Recording Video on Local PC during Live

- 1. Click SETUP button. And then a setup window will be displayed as below.
- 2. Select Record and set the values.

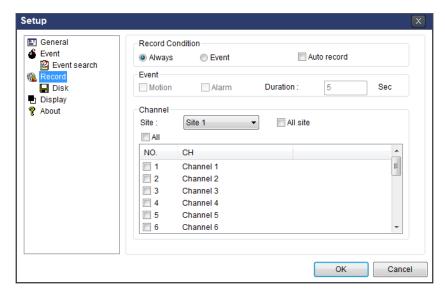

3. Select Disk and set the values.

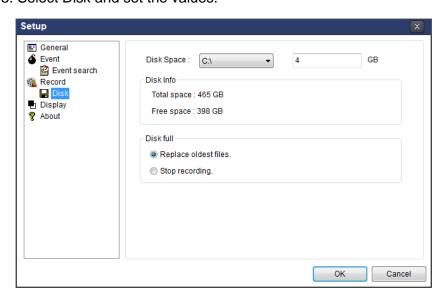

- 4. Click RECORD ON button. And the color of button is changed.
- 5. Live video data is recorded as set in Record and Disk setup. These video data can be searched and play-backed with Local Playback.

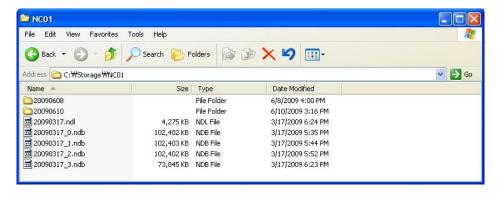

## 8-8-5. Local Playback and Remote Playback

## 8-8-5-1. Playback of recorded video on local PC

1. Click LOCAL PLAYBACK. And then Playback Window will be displayed over the Live Window.

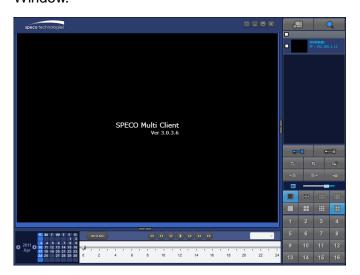

- 2. Select site/sites to connect from the directory window.
- 3. Click CONNECT button. And then Green bar displays on Search calendar and timeline scale

window.

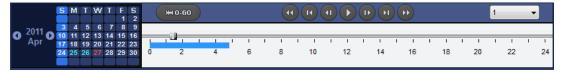

4. Move the marker on the timeline scale to where there is video data and press the PLAY button.

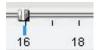

5. Video data that is recorded on local PC will be play-backed.

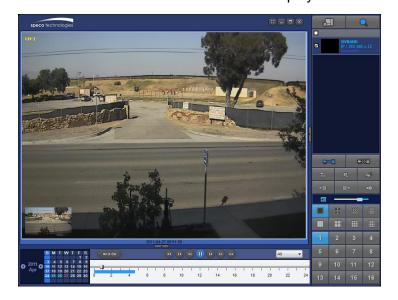

6. Use the mouse scroll to digitally zoom in and out from a single channel display.

## 8-8-5-2. Playback of Recorded Video on Remote DVR

1. Click REMOTE PLAYBACK. And then Playback Window will be displayed over the Live Window.

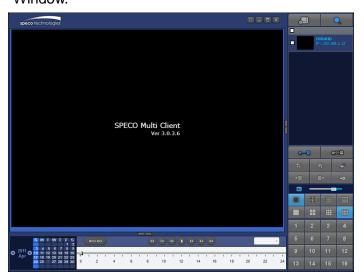

- 2. Select the site to connect from the directory window.
- 3. Click CONNECT. And then Green bar displays on Search calendar and timeline scale window.

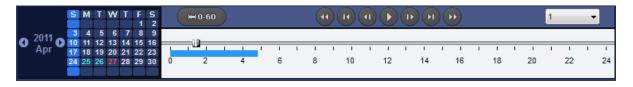

4. Move the marker on the timeline scale to where there is video data and press the PLAY button.

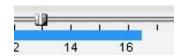

5. Video data that is recorded on the remote DVR is play-backed.

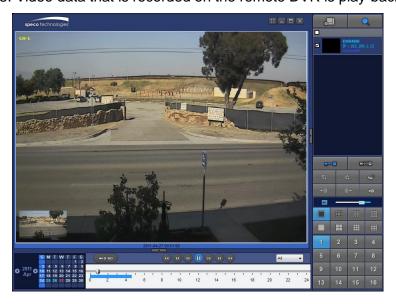

### 8-8-6. AVI Backup during Playback

You can back up the recorded videos in AVI format during playback.

- 1. Double-click the target channel to backup.
- 2. Select the beginning time by using the search calendar and timeline scale bar.

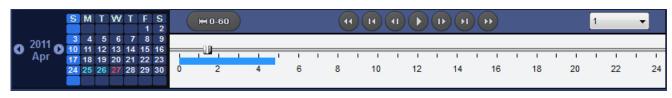

3. Click MARK IN button on the timeline scale to select the beginning point of the backup.

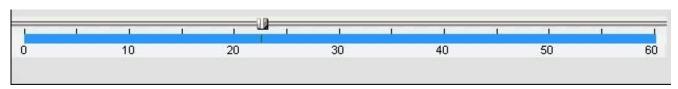

4. Click MARK OUT button on the timeline scale to select the ending point of the backup. Then, the selected starting point and the ending point on the timeline scale bar will be marked in green.

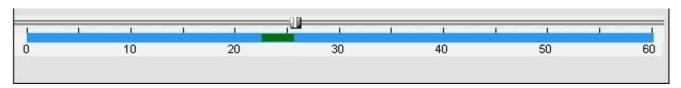

5. Click BACKUP. And then the BACKUP window will be displayed as below.

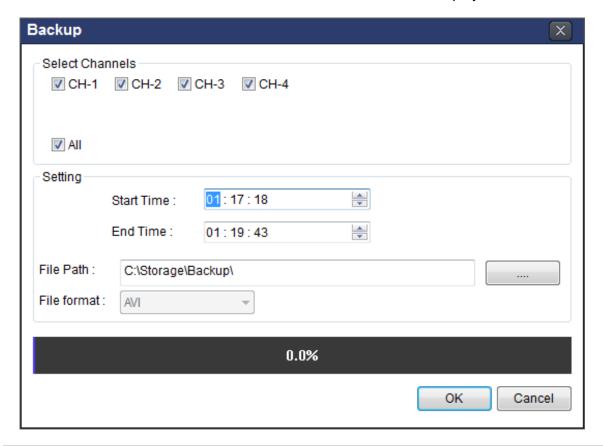

6. You can also set the beginning time and ending time on this window. After selecting a channel for backup, click the OK button. The backup will begin.

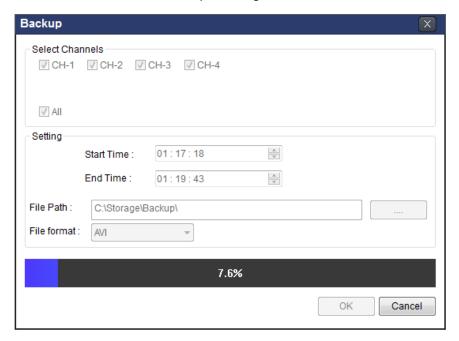

7. AVI video data is recorded as set in AVI Backup window. AVI format video can be played back by Window Media Player™ or other media player that is compatible with AVI format video.

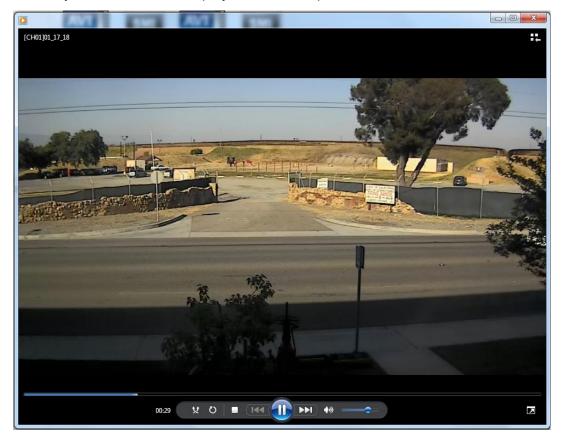

# 9. Network access using the Web-browser Viewer

The DVR provides a live remote monitoring feature by web-browser viewer. (NOTE: Web-Brower is only available for Internet Explorer)

- 1. Check the IP address of the DVR from SETUP>SYSTEM>DESCRIPTION>IP ADDRESS or
- 2. Input the IP address or Domain name address that you pre-registered.

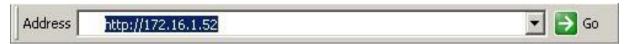

3. Click this bar. Then the dialog box is displayed.

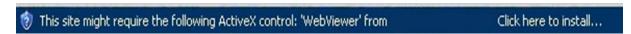

4. Click "Install" to download and install the ActiveX control.

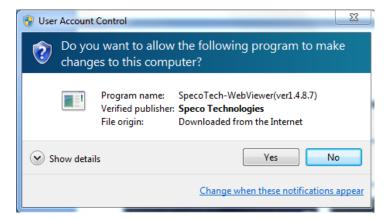

5. The Web Browser Viewer will be displayed as below after the ActiveX installation

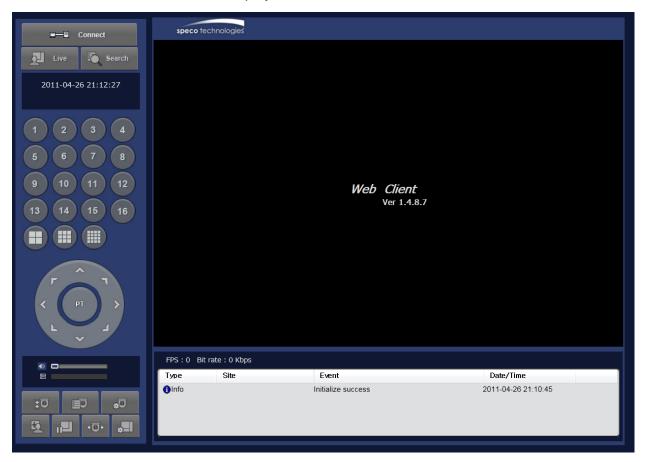

6. Click the CONNECT button on the Left upper corner of web-viewer. Then "Connect" dialog is displayed.

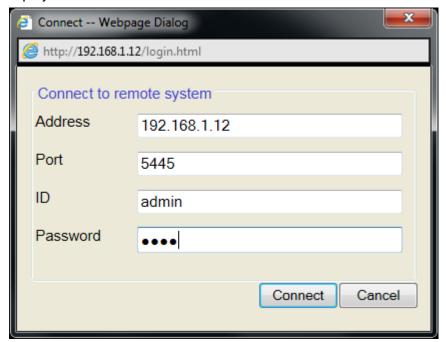

- Site Name: Input a name that properly describes a site.
- IP Address: Input IP address (Public IP address of a router that DVR is connected.) or Domain name
- Port Number. Default Port Number is "5445".
- ID: Input ID of DVR. Default ID is "admin".
- Password: Input network password of DVR. Default Password is "1111".
- 7. Then the cameras connected to the DVR are displayed on the screen.
- 8. Use mouse scroll to digitally zoom in and out from a single channel display.

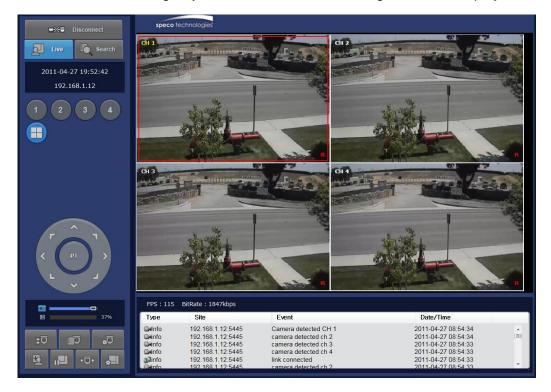

# 10. Network access using the Smart Phone Viewer

## 10-1. 3G App Viewer for iPhone

1. Enter the Apple App Store.

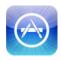

2. Search "Speco Viewer" in the App Store.

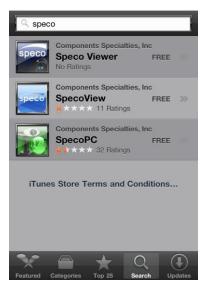

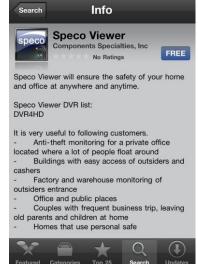

#### **Notice**

SPECO VIEWER is for the DVR4RS, DVR4HD, and DVR82HD. SPECO VIEWER is not compatible with the T Series DVR's (TH, TN or TL) or the PC Series DVR's.

- 3. Install the "Speco Viewer" app.
- 4. Open the installed "Speco Viewer" App

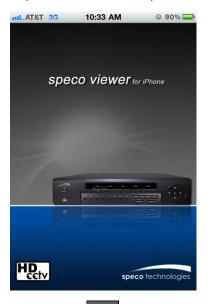

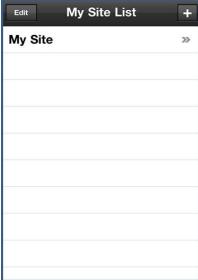

5. Select the in the top right corner for site addition

6. Input the "Site Information" and select to save the "Site Information"

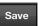

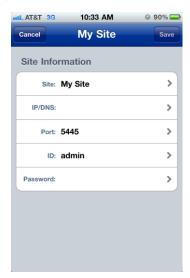

- 7. Select the saved site from "My Site List"
- 8. Select a channel (s) to view.

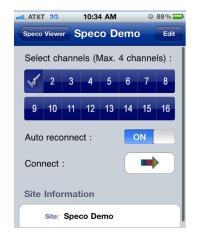

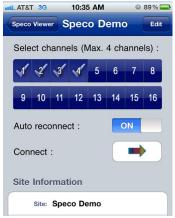

9. After selecting a channel, the app will display the channel (s).

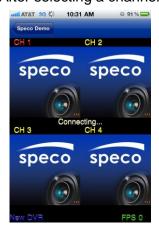

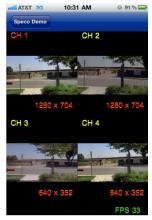

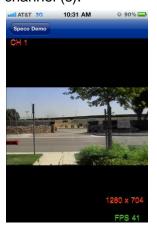

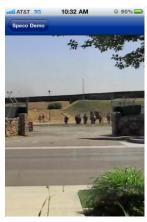

#### **Notice**

3G Data Usage applied without Wi-Fi connection. Please check with your Phone Carrier.

## 10-2. 3G App Viewer for Android Phone

1. Enter the Android Market.

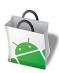

2. Search "Speco Viewer" in the Android Market and ilnstall the "Speco Viewer" app.

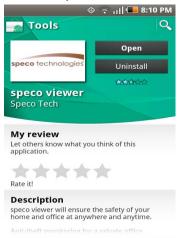

3. Open the installed "Speco Viewer" App

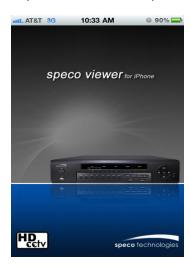

4. Select the ADD in the top right corner for "Site Information"

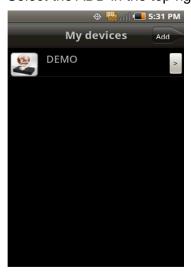

5. Input the "Site Information" and select CONFIRM to save the "Site Information"

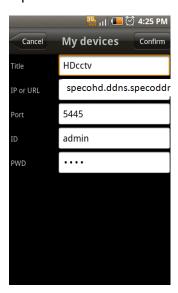

- 6. Select the saved site from "My Device" for network connection.
- 7. The app will display the live streaming video.

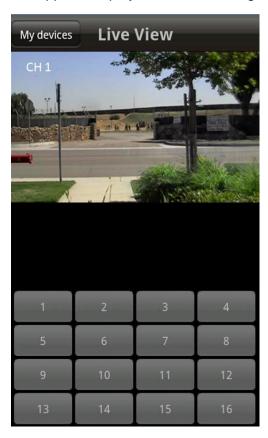

#### **Notice**

3G Data Usage applied without Wi-Fi connection. Please check with your Phone Carrier.

# **APPENDIX: Network Connection - LAN**

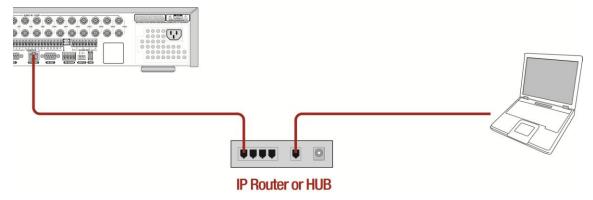

- 1. Install the network client software from the supplied CD.
- 2. Check the IP address from SETUP>SYSTEM>DESCRIPTION of DVR.

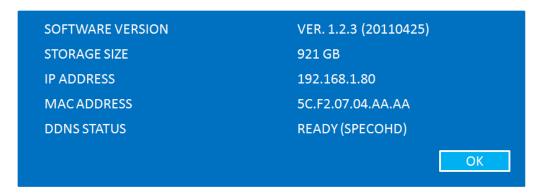

3. Run network client software.

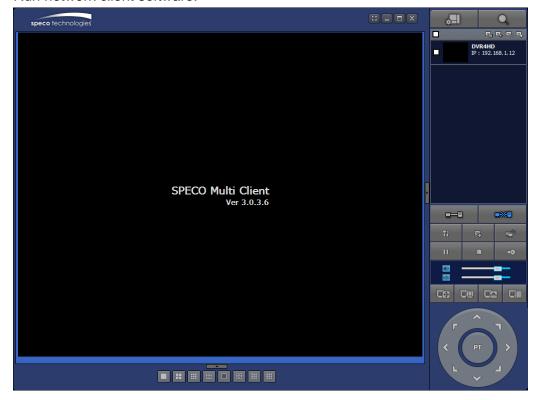

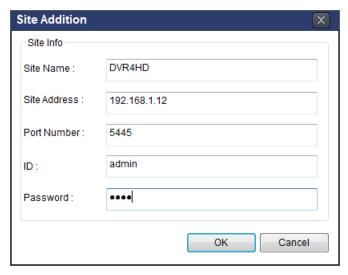

- 4. Input Site Name, Site Address (IP address), Port Number, and Password on the connect window.
  - Site Name: Input a name that properly describes a site.
  - IP Address: Input IP address (Public IP address of a router that DVR is connected.) or Domain name
  - Port Number. Default Port Number is "5445".
  - ID: Input ID of DVR. Default ID is "admin".
  - Password: Input network password of DVR. Default Password is "1111".
- 5. Select a site by checking the box, and Press button to connect to the site.

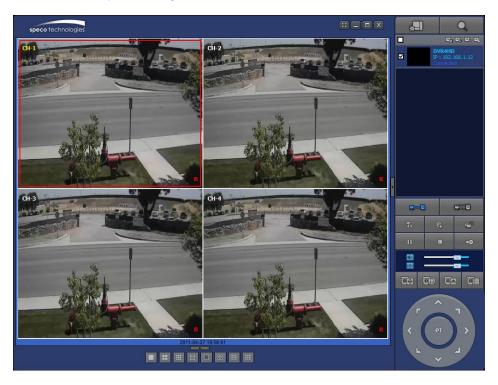

# **APPENDIX: Network Connection – Internet and DDNS**

Dynamic Domain Name System (DDNS) allows a domain name to be constantly synchronized with a dynamic IP address. A current dynamic IP address is being associated with a static domain name.

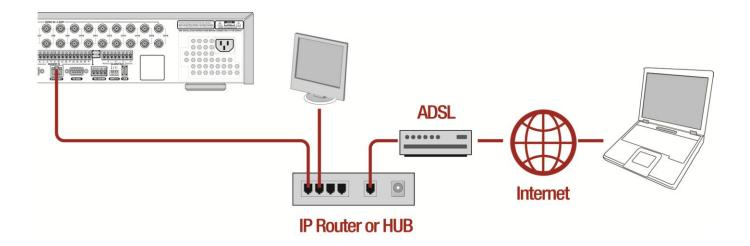

1. Go to SETUP>NETWORK>DDNS and set the DDNS SERVER to ON.

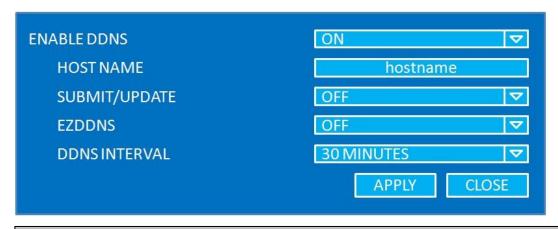

If you set **ezDDNS** to ON, the host name is automatically generated and registered.

2. Go to SETUP>NETWORK>DDNS>HOST NAME. Manually enter a domain name using virtual key board and click ENTER button.

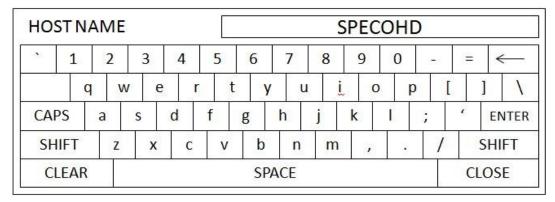

3. When manual host name input is done, Go to SETUP>NETWORK>DDNS>SUBMIT/UPDATE and select ON to submit the settings on the SPECO DDNS.

Once the setting is completed, the DDNS address will be:

http://hostname.ddns.specoddns.net

For example, if you enter the host name as "SPECOHD", then the address will be:

http://specohd.ddns.specoddns.net

- 4. When DDNS setting is done, click APPLY button. Otherwise DDNS setting will not be applied.
- 5. When you exit SETUP menu, DDNS Status window will pop up.

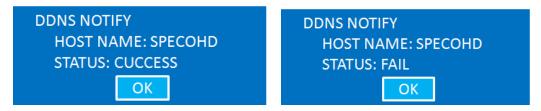

DDNS registration status can be checked from SYSTEM INFORMATION or SETUP>SYSTEM>DESCRIPTION.

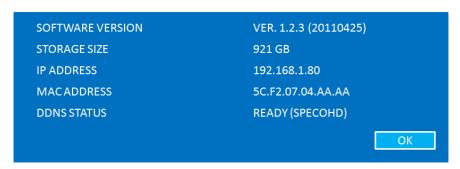

7. Check the network PORT (Default: 5445), WEB PORT (Default: 80), and the private IP Address of the DVR from SETUP>NETWORK and SETUP>SYSTEM>DESCRIPTION.

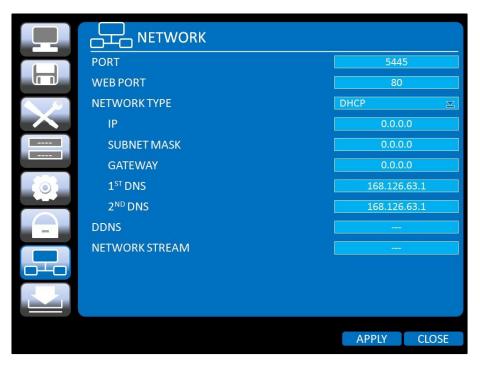

8. And port forward the network PORT (Default: 5445) and WEB PORT (Default: 80) of the private IP Address of the DVR from the network router.

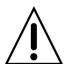

Please refer to the user manual and guide for the detailed steps for port forwarding for specific router model.

6. Run network client software.

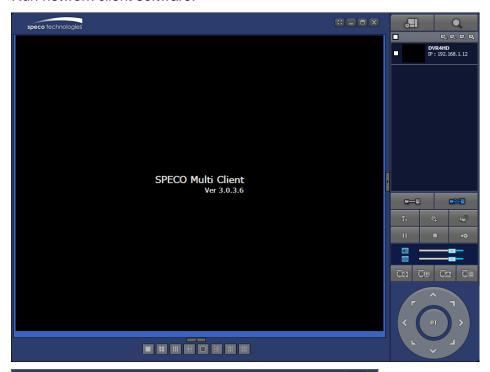

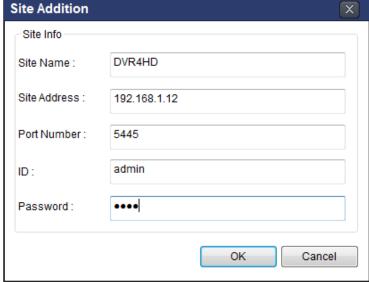

- 7. Input Site Name, Site Address (IP address), Port No., and Password on the connect window.
  - Site Name: Input a name that properly describes a site.
  - IP Address: Input IP address (Public IP address of a router that DVR is connected.) or Domain name
  - Port Number. Default Port Number is "5445".
  - ID: Input ID of DVR. Default ID is "admin".
  - Password: Input network password of DVR. Default Password is "1111".

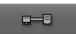

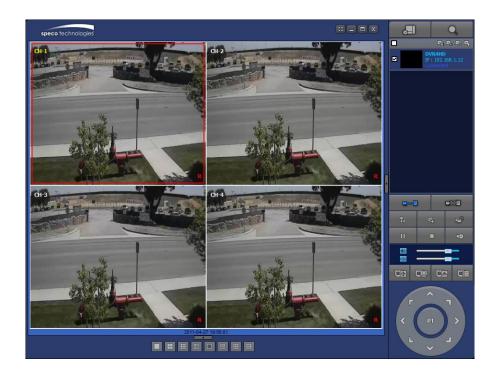

# **APPENDIX: E-SATA CONNECTION**

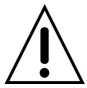

Please read the following instructions before using the E-SATA port. Failure to do so may cause serious damage to the recorded video. SPECO is not responsible for data loss caused by improper usage.

- Use ONLY a new HDD or a HDD that is pre-formatted on a PC.
- Turn off the DVR before plugging the E-SATA HDD.
- DO NOT disconnect the E-SATA port while the DVR power is on.
- The purpose of the E-SATA port is to extend recording capacity.
- Once connected, DO NOT remove or disconnect the E-SATA port from the DVR.
- The E-SATA port does not support the hot swappable function.